# **brother**

# MFC-7840W

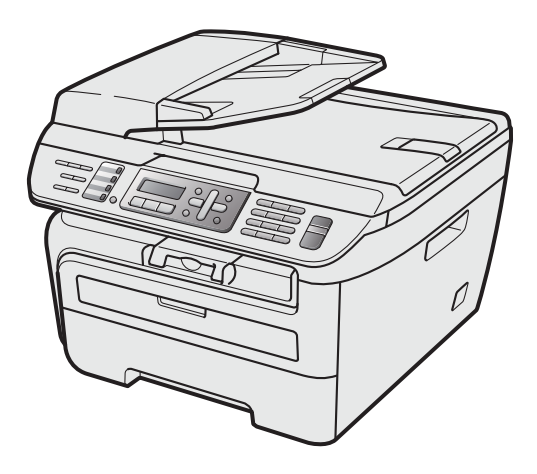

Zanim będzie można używać urządzenia, należy je skonfigurować i zainstalować sterownik. Przeczytaj ten "Podręcznik szybkiej obsługi", który zawiera instrukcję prawidłowej konfiguracji urządzenia.

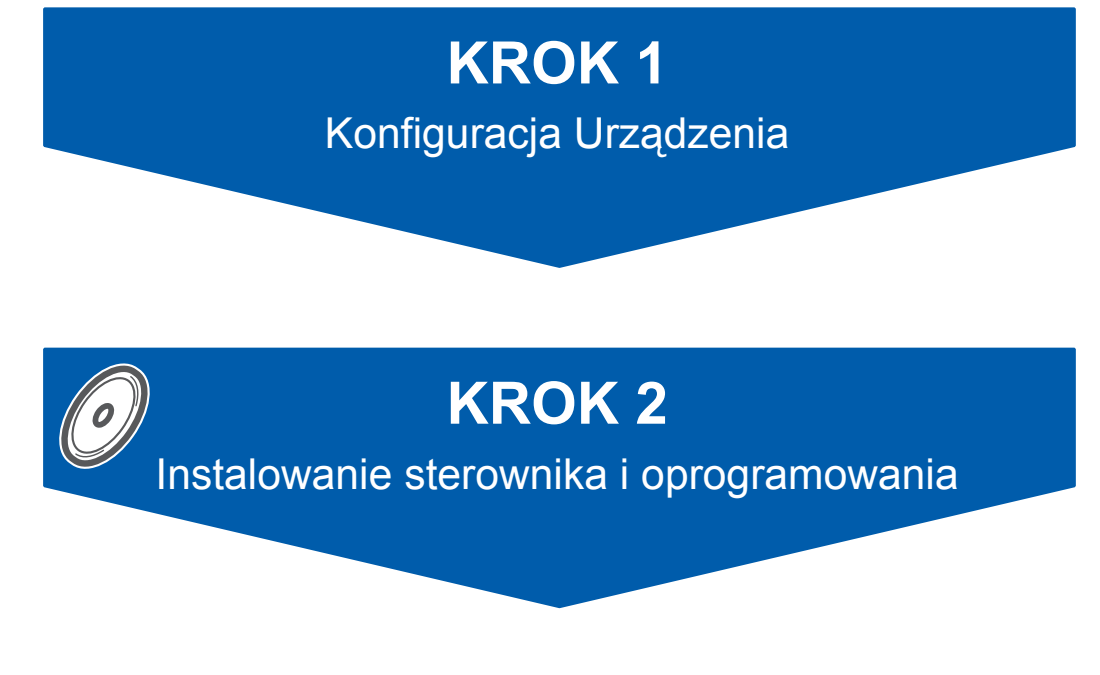

# **Instalacja zakończona!**

Przechowuj niniejszy "Podręcznik szybkiej obsługi" oraz dostarczoną płytę CD-ROM w wygodnym miejscu, umożliwiającym szybki i łatwy dostęp przez cały czas.

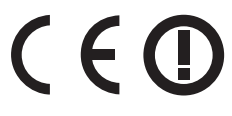

# **<sup>1</sup> Symbole używane w tym podręczniku**

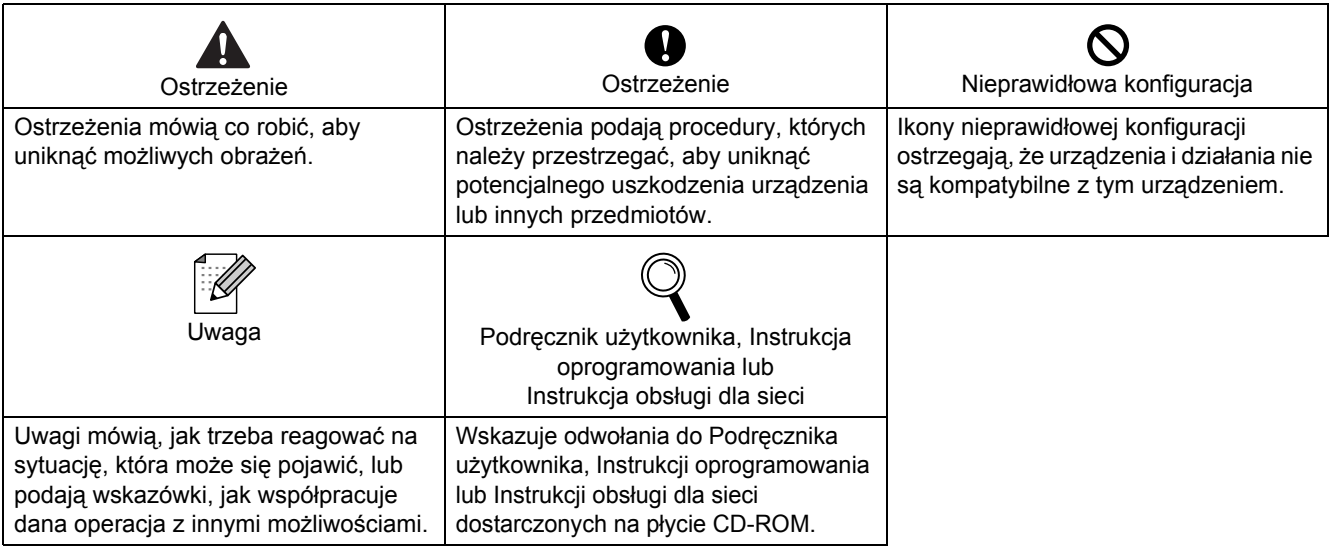

# **<sup>2</sup> Znaki towarowe**

Logo Brother jest zarejestrowanym znakiem towarowym Brother Industries, Ltd.

Logo Brother jest zarejestrowanym znakiem towarowym Brother Industries, Ltd.

Multi-Function Link jest zarejestrowanym znakiem towarowym Brother International Corporation.

Windows Vista jest zastrzeżonym znakiem towarowym lub znakiem towarowym Microsoft Corporation w Stanach Zjednoczonych i innych krajach.

Microsoft, Windows i Windows Server są zastrzeżonymi znakami towarowymi Microsoft Corporation w Stanach Zjednoczonych i/lub innych krajach.

Macintosh oraz True Type są zarejestrowanymi znakami towarowymi Apple, Inc.

Nuance, logo Nuance, PaperPort i ScanSoft są znakami towarowymi lub zarejestrowanymi znakami towarowymi Nuance Communications, Inc. lub spółek zależnych w USA i/lub innych krajach.

Presto! PageManager jest zarejestrowanym znakiem towarowym NewSoft Technology Corporation.

Logo BROADCOM, SecureEasySetup oraz SecureEasySetup są znakami towarowymi lub zastrzeżonymi znakami towarowymi firmy BroadcomCorporation. AOSS jest znakiem towarowym firmy Buffalo Inc.

Wi-Fi, WPA oraz WPA2 są zastrzeżonymi znakami towarowymi, a Wi-Fi Protected Setup jest znakiem towarowym firmy Wi-Fi Alliance.

Każda firma, której nazwa oprogramowania jest wymieniona w tym podręczniku, posiada Umowę licencji oprogramowania dotyczącą programów będących jej własnością.

**Wszystkie pozostałe nazwy marek i produktów wymienione w tym podręczniku są zarejestrowanymi znakami towarowymi odpowiednich firm.**

# **<sup>3</sup> Opracowanie i publikacja**

Ten podręcznik został opracowany i wydany pod nadzorem Brother Industries Ltd. i zawiera najnowsze opisy i dane techniczne wyrobu.

Treść tego podręcznika i dane techniczne tego wyrobu mogą podlegać zmianom bez powiadamiania. Firma Brother zastrzega sobie prawo do wykonywania zmian bez powiadomienia w specyfikacjach oraz dokumentacji zawartej w niniejszej instrukcji i nie ponosi odpowiedzialności za jakiekolwiek szkody (także pośrednie) spowodowane korzystaniem z tych informacji, w tym także za błędy typograficzne i inne, które mogą występować w tej publikacji. Produkt zaprojektowano do użycia w profesjonalnym środowisku.

©2008 Brother Industries, Ltd. ©1998-2008 TROY Group, Inc. ©1983-2008 PACIFIC SOFTWORKS INC. Ten produkt zawiera oprogramowanie "KASAGO TCP/IP" opracowane przez ELMIC WESCOM, INC. ©2008 Devicescape Software, Inc. Ten produkt zawiera oprogramowanie szyfrujące RSA BSAFE firmy RSA Security Inc. Częściowe prawa autorskie dla profili ICC 2003 firmy European Color Initiative, www.eci.org. WSZYSTKIE PRAWA ZASTRZEŻONE

# **Ś[rodki ostro](#page-3-0)żności**

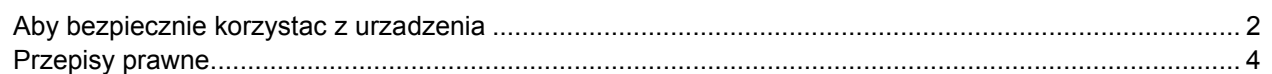

# **KROK 1 – [Konfiguracja Urz](#page-7-1)ądzenia**

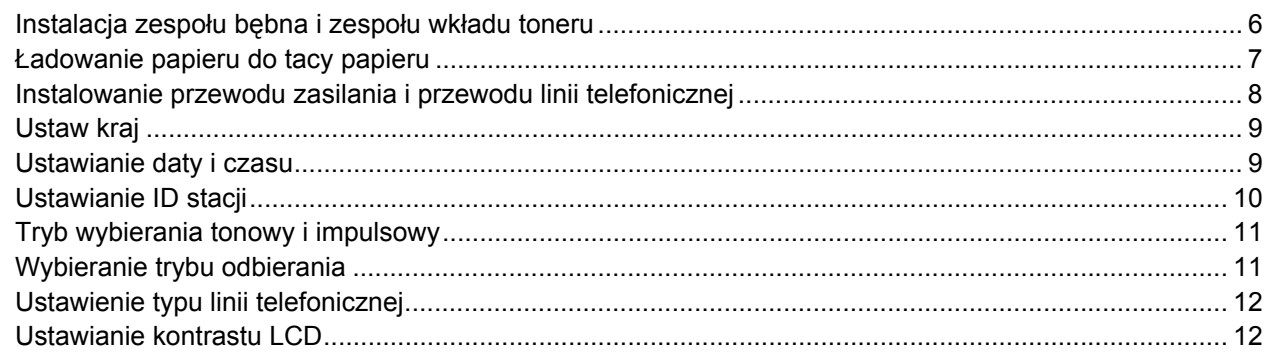

# **KROK 2 – [Instalowanie sterownika i oprogramowania](#page-15-0)**

### **Windows®**

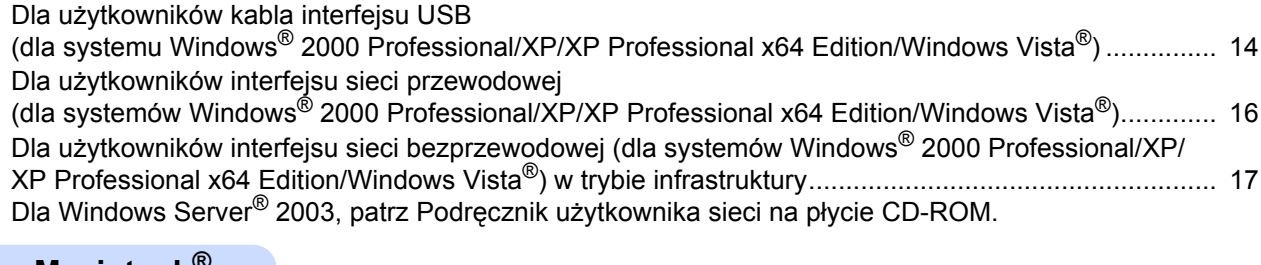

### **Macintosh®**

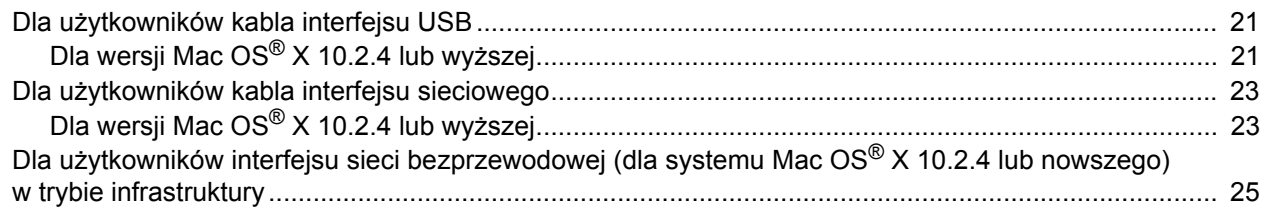

### **Informacja**

Przenosząc urządzenie należy je chwytać za uchwyty na spodzie skanera. NIE przenosić urządzenia MFC chwytając za spód.

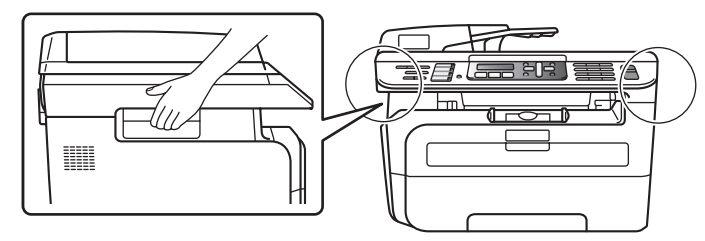

# <span id="page-3-1"></span><span id="page-3-0"></span>**Aby bezpiecznie korzystac z urzadzenia**

Przechowuj te instrukcje dla pózniejszego wykorzystania i przeczytaj je przed przystapieniem do jakichkolwiek prac konserwacyjnych.

### **OSTRZEŻENIE**

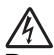

Przed czyszczeniem wnętrza urządzenia odłącz najpierw przewód linii telefonicznej, a następnie przewód zasilania od gniazdka elektrycznego.

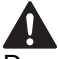

Do czyszczenia wewnętrznych lub zewnętrznych części urządzenia NIE należy używać substancji łatwopalnych, aerozolów ani rozpuszczalników organicznych/płynów zawierających alkohol/amoniak. Może to spowodować pożar lub porażenie elektryczne. Sposoby czyszczenia urządzenia opisano w Podręczniku użytkownika, w rozdziale Standardowa konserwacja.

Zawsze sprawdzaj, czy wtyczka jest dokładnie włożona do gniazdka.

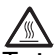

Tuż po użyciu urządzenia niektóre elementy wewnętrzne mogą być bardzo gorące. Jeśli otworzysz przednią lub tylną pokrywę urządzenia, NIE dotykaj części zaznaczonych zaciemnieniem na rysunku.

W celu uniknięcia obrażeń uważaj, aby nie kłaść rąk na brzegu urządzenia pod pokrywę dokumentu lub pokrywę skanera, jak pokazano na ilustracji.

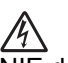

NIE dotykaj wtyczki mokrymi dłońmi. Może to spowodować porażenie elektryczne.

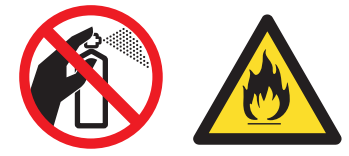

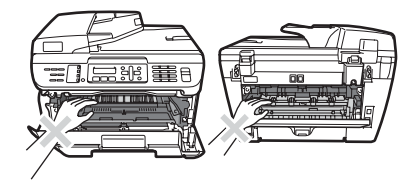

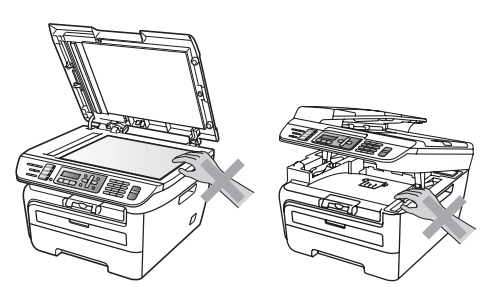

# **Środki ostrożności**

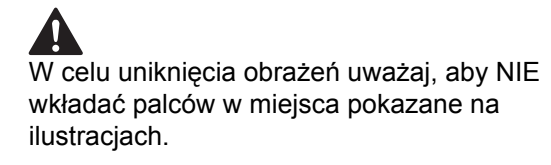

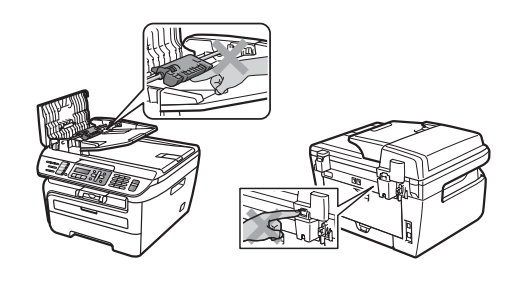

NIE używaj odkurzacza do zbierania rozsypanego tonera. Może to spowodować zapalenie pyłu tonera wewnątrz odkurzacza, a w rezultacie pożar. Starannie zbierz pył tonera wilgotną ściereczką, niepozostawiającą włókien i usuń zgodnie z lokalnymi przepisami.

# **A**

Jeśli przenosisz urządzenie, użyj załączonych uchwytów. Najpierw upewnij się, czy zostały odłączone wszystkie kable.

Opakowanie urządzenia składa się z plastikowych worków. Aby uniknąć zagrożenia uduszeniem, worki należy trzymać z dala od dzieci i niemowląt.

# **Informacja**

Zespół grzejny jest oznakowany etykietą ostrzegawczą. NIE usuwaj ani nie niszcz tej etykiety.

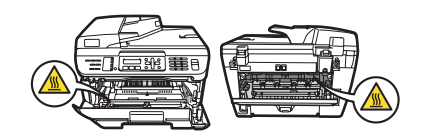

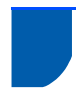

### <span id="page-5-0"></span>**Przepisy prawne**

Deklaracja zgodności WE pod dyrektywą R & TTE

hmi **EC Declaration of Conformity** Manufacturer<br>Brother Industries Ltd.,<br>15-1, Naeshirocho, Mizuho ku, Nagoya 467-8561, Japan<br>15-1, Naeshirocho, Mizuho ku, Nagoya 467-8561, Japan <u>Plant</u><br>Brother Industries (Vietnam) Ltd.<br>Phuc Dien Industrial Zone Cam Phuc Commune, Cam giang Dist Hai Duong Province, Herewith declare that:<br>Products description : Facsimile Machine Type<br>Model Number : Group3<br>: MFC-7440N. MFC-7840W are in conformity with provisions of the R  $\&$  TTE Directive (1999/5/EC) and we declare compliance with the following standards : Harmonized standards applied: Safety EN60950-1:2001+A11: 2004  $\begin{tabular}{ll} \bf EMC & \tt EN55022: 1998 + A1: 2000 + A2: 2003 & Class B \\ \tt EN55024: 1998 + A1: 2001 + A2: 2003 \end{tabular}$  $\begin{array}{l} \mbox{EN61000-3-2: } 2006 \\ \mbox{EN61000-3-3: } 1995 + \mbox{A1: } 2001 + \mbox{A2: } 2005 \end{array}$ Radio EN301 489-1 V1.6.1<br>EN301 489-17 V1.2.1<br>EN300 328 V1.7.1 \* Radio applies to MFC-7840W only. Year in which CE marking was first affixed : 2007 Issued by : Brother Industries, Ltd. Date : 31th January, 2008 : Nagoya, Japan Place  $\bar{z}$ Signature Ishold Junji Shiota<br>General Manager General Manager<br>Quality Management Dept.<br>Printing & Solutions Comp. npany

### Producent

Brother Industries Ltd.,

15-1, Naeshiro-cho, Mizuho-ku, Nagoya 467-8561, Japonia

#### Zakład

Brother Industries (Vietnam) Ltd. Phuc Dien Industrial Zone Cam Phuc Commune, Cam giang Dist Hai Duong Province, Wietnam

niniejszym deklaruje, że:

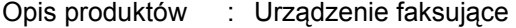

Typ : Group3

Numer modelu: : MFC-7440N, MFC-7840W

są zgodne z postanowieniami Dyrektywy R & TTE (1999/5/EC), a my deklarujemy zgodność z następującymi normami:

Zastosowane normy zharmonizowane: Bezpieczeństwo EN60950-1:2001+A11: 2004

EMC EN55022: 1998 +A1: 2000 +A2: 2003 Class B EN55024: 1998 +A1: 2001 +A2: 2003 EN61000-3-2: 2006 EN61000-3-3: 1995 +A1: 2001 +A2: 2005

Radio EN301 489-1 V1.6.1 EN301 489-17 V1.2.1 EN300 328 V1.7.1

\*Radio dotyczy wyłącznie modelu MFC-7840W.

Rok, w którym znak CE został nadany po raz pierwszy: 2007

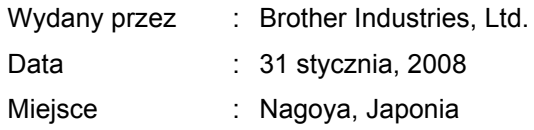

### **Specyfikacja wg normy IEC60825-1+A2:2001**

To urządzenie jest urządzeniem laserowym Klasy 1 zgodnie z definicia specyfikacii IEC60825-1+A2:2001. Etykieta pokazana poniżej jest nakładana w krajach, w których jest to wymagane.

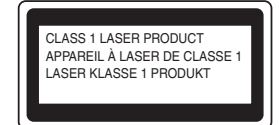

To urządzenie posiada diodę laserową Klasy 3B, która wytwarza niewidzialne promieniowanie laserowe w zespole skanera. Zespół skanera nie powinien być w żadnych okolicznościach otwierany.

**Wewnętrzne promieniowanie laserowe**

Długość fali: 780 - 800 nm Wyjście: max. 10 mW Klasa lasera: Klasa 3B

# **Środki ostrożności**

### **OSTRZEŻENIE**

Używanie funkcji, regulacje albo wykonywanie procedur innych, niż podane w tym podręczniku może spowodować niebezpieczne narażenie się na promieniowanie.

### **Odłącz urządzenie**

Urządzenie należy zainstalować w pobliżu łatwo dostępnego gniazdka elektrycznego. W przypadku zagrożenia należy odłączyć przewód zasilania od gniazdka elektrycznego w celu całkowitego odcięcia zasilania.

### **Ostrzeżenie – Ta drukarka musi być uziemiona.**

Żyły w przewodzie sieciowym są kolorowane zgodnie z następującym kodem:

- Zielono-żółty: Uziemienie
- Niebieski: Zero (Neutralny)
- Brązowy: Faza

### **Połączenie LAN**

### **A** UWAGA

NIE podłączaj urządzenia do sieci LAN, w której mogą występować przepięcia.

### **Zakłócenia radiowe**

Ten produkt jest zgodny z EN55022 (CISPR Publikacja 22)/Klasa B. Przed używaniem tego produktu upewnij się, że używasz następujących kabli interfejsu.

Kabel USB, którego długość nie może przekraczać 2,0 metrów.

### **Dyrektywa EU 2002/96/EC oraz EN50419**

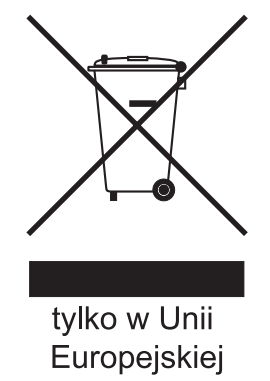

Ten sprzęt jest oznaczony symbolem recyklingu. Oznacza to, że po zużyciu musisz ulokować go osobno w odpowiednim punkcie, a nie w zwykłych odpadach. Pomoże to chronić środowisko naturalne. (Dotyczy wyłącznie Unii Europejskiej)

### **International ENERGY STAR® Oświadczenie zgodności**

Celem Międzynarodowego Programu ENERGY STAR® jest promocja rozwoju i popularyzacji energooszczędnego sprzętu biurowego. Jako Partner ENERGY STAR®, firma Brother Industries, Ltd. potwierdza, że produkt ten spełnia wytyczne w zakresie oszczędzania energii.

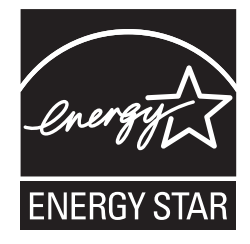

### <span id="page-7-0"></span>**Konfiguracja Urządzenia KROK 1**

<span id="page-7-2"></span><span id="page-7-1"></span>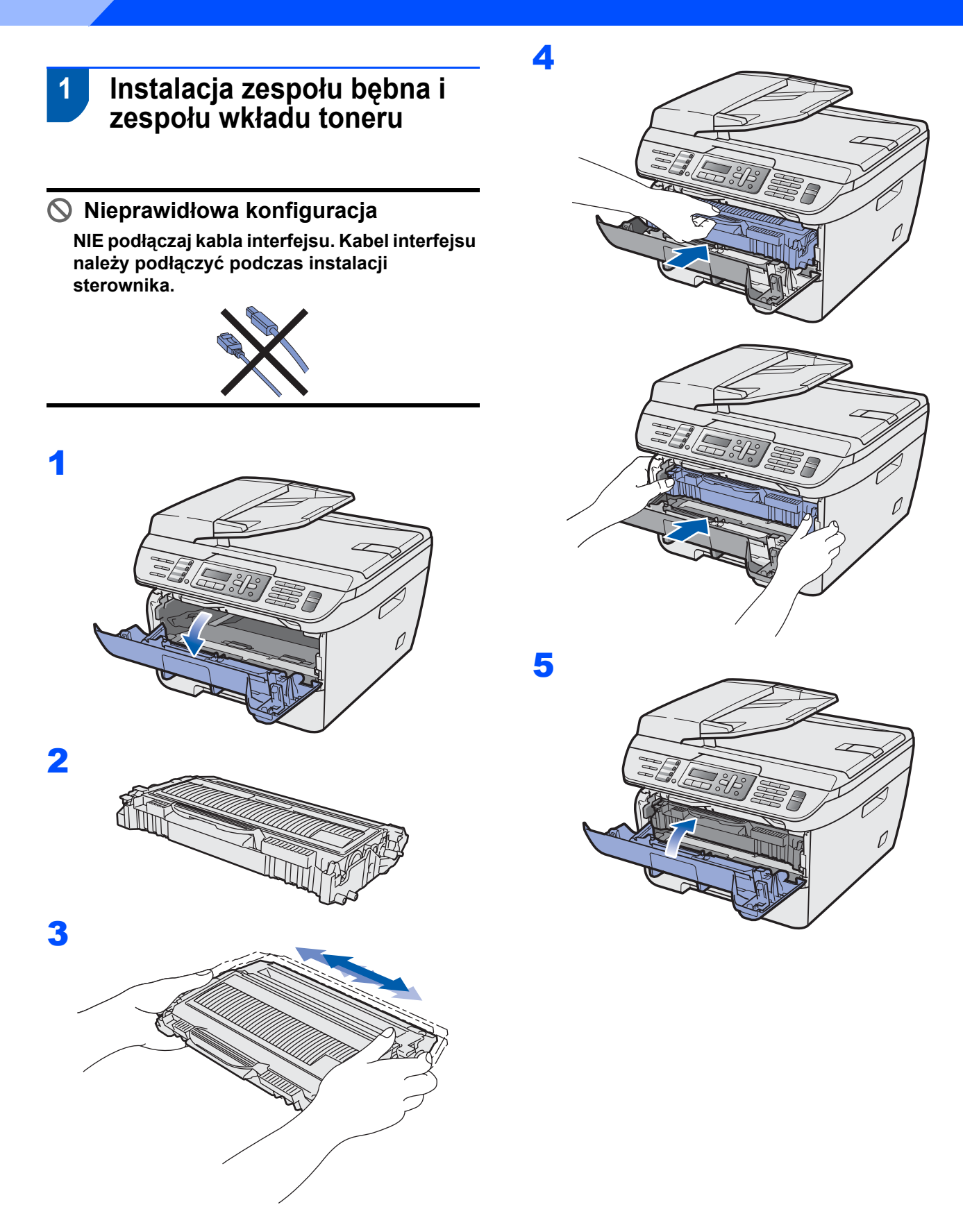

# **Konfiguracja Urządzenia**

# <span id="page-8-0"></span> **2 Ładowanie papieru do tacy papieru**

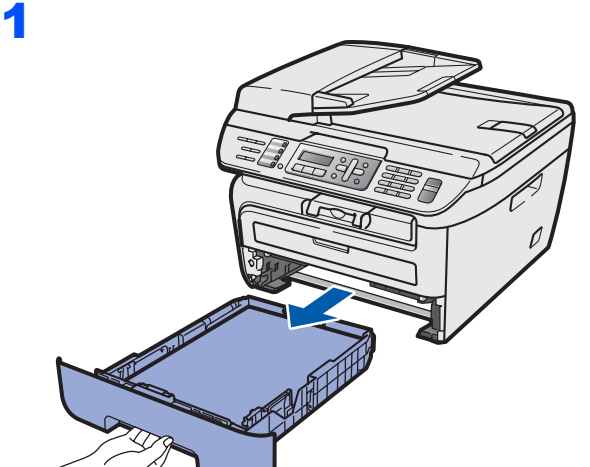

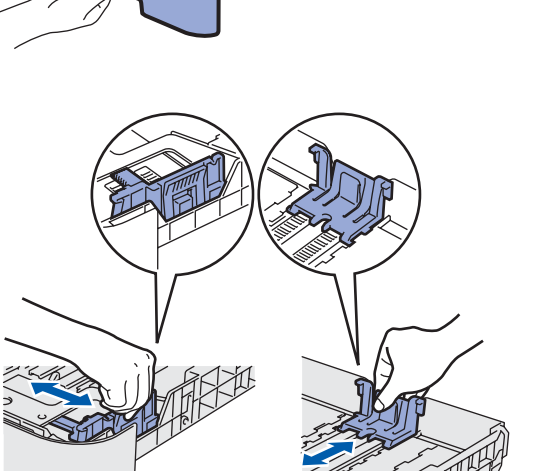

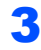

2

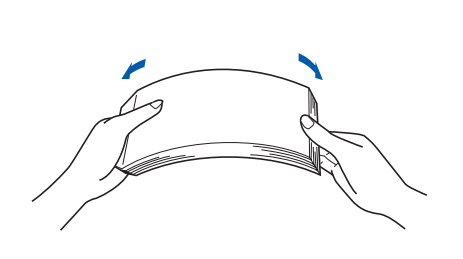

4 <sup>U</sup>łóż papier na tacy papieru. Upewnij się, ż<sup>e</sup> papier leży płasko na tacy i nie wystaje ponad znak maksimum papieru (1).

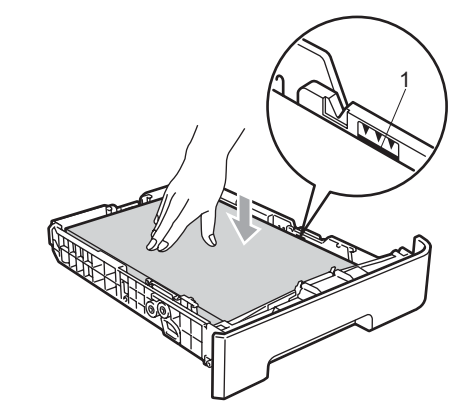

### **UWAGA**

5

Dopilnuj, aby prowadnice papieru dotykały jego boków, zapewniając prawidłowe podawanie. W przeciwnym razie może dojść do uszkodzenia urządzenia.

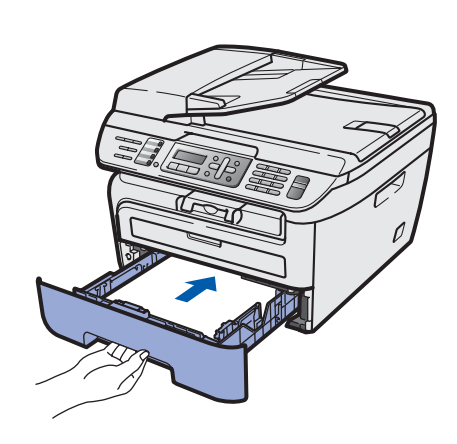

### **Konfiguracja Urządzenia KROK 1**

### <span id="page-9-0"></span> **3 Instalowanie przewodu zasilania i przewodu linii telefonicznej**

- 1 Upewnij się, że wyłącznik zasilania urządzenia jest wyłączony. Podłącz przewód zasilania do urządzenia.
- 2 Podłącz przewód zasilania do gniazda zasilania. Włącz włącznik zasilania.
- 3 Podłącz jeden koniec przewodu linii telefonicznej do gniazda na urządzeniu oznaczonego **LINE** (LINIA), a drugi koniec do gniazdka ściennego.

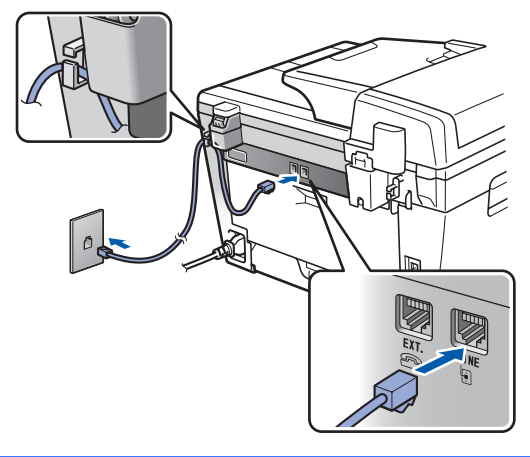

### **OSTRZEŻENIE**

- Urządzenie musi być wyposażone we wtyczkę z uziemieniem.
- Ponieważ urządzenie jest uziemiane przez wyjście zasilania, możesz zabezpieczyć się przed potencjalnie groźnymi stanami elektrycznymi w sieci telefonicznej, podłączając przewód linii telefonicznej do urządzenia, gdy kabel zasilania jest podłączony do urządzenia. Podobnie możesz się zabezpieczyć, gdy chcesz przenieść urządzenie, poprzez odłączenie najpierw przewodu linii telefonicznej, a następnie przewodu zasilającego.

### **Informacja**

*Jeżeli współużytkujesz jedną linię telefoniczną z telefonem zewnętrznym, podłącz ją tak, jak pokazano poniżej.*

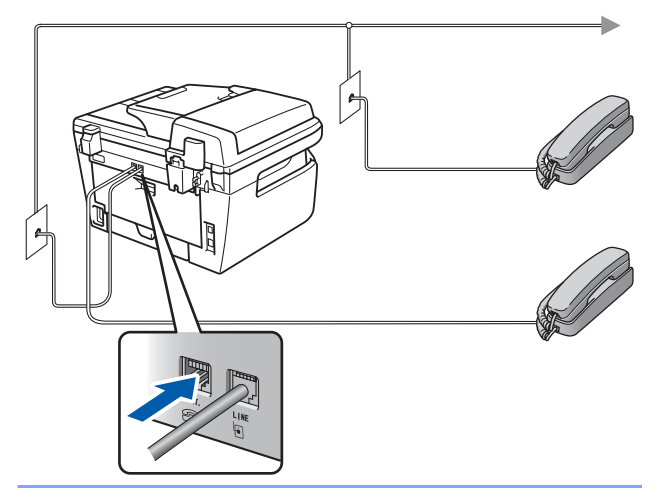

## **Informacja**

*Jeżeli współużytkujesz jedną linię telefoniczną z zewnętrzną automatyczną sekretarką (TAD), podłącz ją tak, jak pokazano poniżej.*

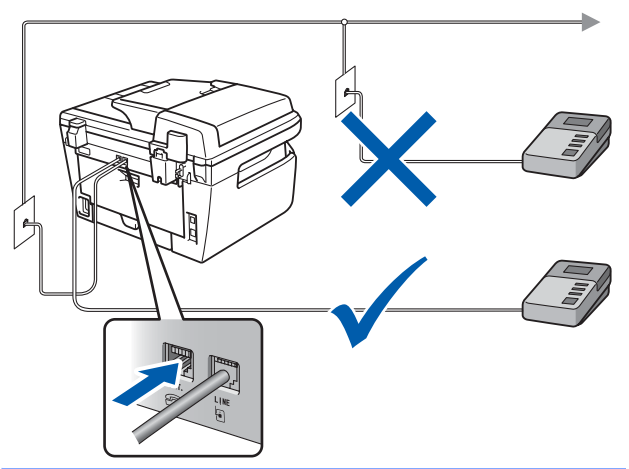

 $\mathbb{Q}$ *Ustaw tryb odbioru na ZEW.TEL /A.SEKR.. Aby uzyskać więcej informacji, patrz [Wybieranie trybu odbierania na](#page-12-2) stronie 11 i Podłączanie zewnętrznego telefonicznego automatu zgłoszeniowego w Rozdziale 7 Podręcznika użytkownika.*

# <span id="page-10-0"></span> **4 Ustaw kraj**

Musisz ustawić kraj tak, aby urządzenie działało poprawnie na lokalnych liniach telekomunikacyjnych w każdym kraju.

1 Sprawdź, czy zasilanie jest włączone, podłączając przewód zasilania do gniazdka i włączając przełącznik zasilania. Naciśnij **OK**.

### Set Country Press OK key

- $2$  Aby wybrać kraj, naciśnij  $\log$  lub  $\sqrt{2}$ .
- 3 Jeżeli na wyświetlaczu LCD pojawi się żądany kraj, naciśnij **OK**.
- 4 Wyświetlacz LCD poprosi o potwierdzenie kraju.
- 5 Jeśli na wyświetlaczu LCD pojawił się właściwy kraj, naciśnij **1**, aby przejść do kroku **6**. Lub naciśnij **2**, aby cofnąć się do kroku **2** i wybrać ponownie kraj.
- 6 Po pojawieniu się na wyświetlaczu LCD komunikatu AKCEPTACJA, urządzenie automatycznie ponownie zostanie uruchomione. Po ponownym uruchomieniu, na wyświetlaczu LCD pojawi się komunikat PROSZĘ CZEKAĆ.

## <span id="page-10-1"></span> **5 Ustawianie daty i czasu**

Na urządzeniu wyświetlana jest data i godzina, które po ustawieniu ID stacji będą umieszczane na wszystkich wysyłanych faksach.

- <span id="page-10-2"></span>1 Naciśnij **Menu**.
- 2 Naciśnij **0**.
- 3 Naciśnij **2**.

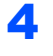

4 Wprowadź ostatnie dwie cyfry roku, a następnie naciśnij **OK**.

> DATA I GODZINA ROK:2008

(np. wprowadź **0**, **8** dla 2008.)

**5** Wprowadź dwie cyfry miesiąca, a następnie naciśnij **OK**.

```
DATA I GODZINA
MIESIAC:03
```
(np. wprowadź **0**, **3** dla marca.)

6 Wprowadź dwie cyfry dnia, a następnie naciśnij **OK**.

```
DATA I GODZINA
DZIEŃ:25
```
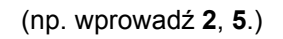

**7 Na panelu przyciskowym wprowadź czas w** formacie 24-godzinnym, a następnie naciśnij **OK**.

> DATA I GODZINA GODZ:15:25

(np. wprowadź **1**, **5**, **2**, **5** dla 3:25 po południu.)

8 Naciśnij **Stop/Exit (Stop/Zakończ)**.

### **Informacja**

*Jeśli się pomylisz i chcesz zacząć od początku, naciśnij przycisk Stop/Exit (Stop/Zakończ) i wróć do kroku* **[1](#page-10-2)***.*

### **Konfiguracja Urządzenia KROK 1**

# <span id="page-11-0"></span> **6 Ustawianie ID stacji**

Należy wpisać własną nazwę i numer faksu, aby były one dodawane do wszystkich stron wysyłanego faksu.

- 1 Naciśnij **Menu**.
- 2 Naciśnij **0**.
- 3 Naciśnij **3**.
- 4 Wprowadź numer swojego faksu (do 20 cyfr), a następnie naciśnij **OK**. Naciśnij **l**, aby wprowadzić "+" dla międzynarodowego numeru kierunkowego. Na przykład, aby wprowadzić nr kierunkowy "+44" dla Wielkiej Brytanii, naciśnij **l**, **4**, **4**, po czym wprowadź pozostałą część numeru.

IDENT. STACJI FAX:+44XXXXXXXXX

5 Wprowadź numer swojego telefonu (do 20 cyfr), a następnie naciśnij **OK**. (Jeśli numer telefonu i numer faksu są takie same, wpisz ponownie ten sam numer.)

> IDENT. STACJI TEL:+44XXXXXXXXX

6 <sup>U</sup>żyj klawiatury do wprowadzenia nazwiska (do 20 znaków), a następnie naciśnij **OK**.

> IDENT. STACJI NAZWA:

## **Informacja**

- *Jeśli musisz wprowadzić znak, który znajduje się na tym samym przycisku, co znak poprzedni, naciśnij i przesuń kursor w prawo.*
- *Jeśli wpiszesz złą literę i chcesz to zmienić,*

*naciśnij lub , aby przesunąć kursor na nieprawidłowy znak i naciśnij Clear/Back (Wyczyść/Cofnij).*

- *Szczegółowe informacje, patrz*   ${\mathbb Q}$ *"Wprowadzanie tekstu" w Podręczniku użytkownika.*
- 7 Naciśnij **Stop/Exit (Stop/Zakończ)**.

# **Konfiguracja Urządzenia**

# <span id="page-12-0"></span> **7 Tryb wybierania tonowy i impulsowy**

Urządzenie domyślnie ustawione jest na wybieranie tonowe. Jeżeli używasz wybierania impulsowego (tarcza), musisz zmienić tryb wybierania.

- 1 Naciśnij **Menu**.
- 2 Naciśnij **0**.
- 3 Naciśnij **4**.

 $\blacktriangle$  Naciśnij $\blacktriangle$  lub , w celu wybrania IMPULS ( $l$ ub  $TONOWE$ ). Naciśnij **OK**.

5 Naciśnij **Stop/Exit (Stop/Zakończ)**.

<span id="page-12-2"></span>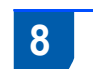

# <span id="page-12-1"></span> **8 Wybieranie trybu odbierania**

Są cztery możliwe tryby odbioru: TYLKO FX, FAX/TEL, ZEW.TEL /A.SEKR. i RĘCZNY. Wybierz TRYB ODBIORU, który najlepiej odpowiada twoim potrzebom.

Czy chcesz korzystać z funkcji telefonu w swoim urządzeniu (jeżeli jest dostępna) lub z zewnętrznego telefonu lub zewnętrznej automatycznej sekretarki podłączonych do tej samej linii co urządzenie?  $\overline{\phantom{a}}$  Tak **Nie** 

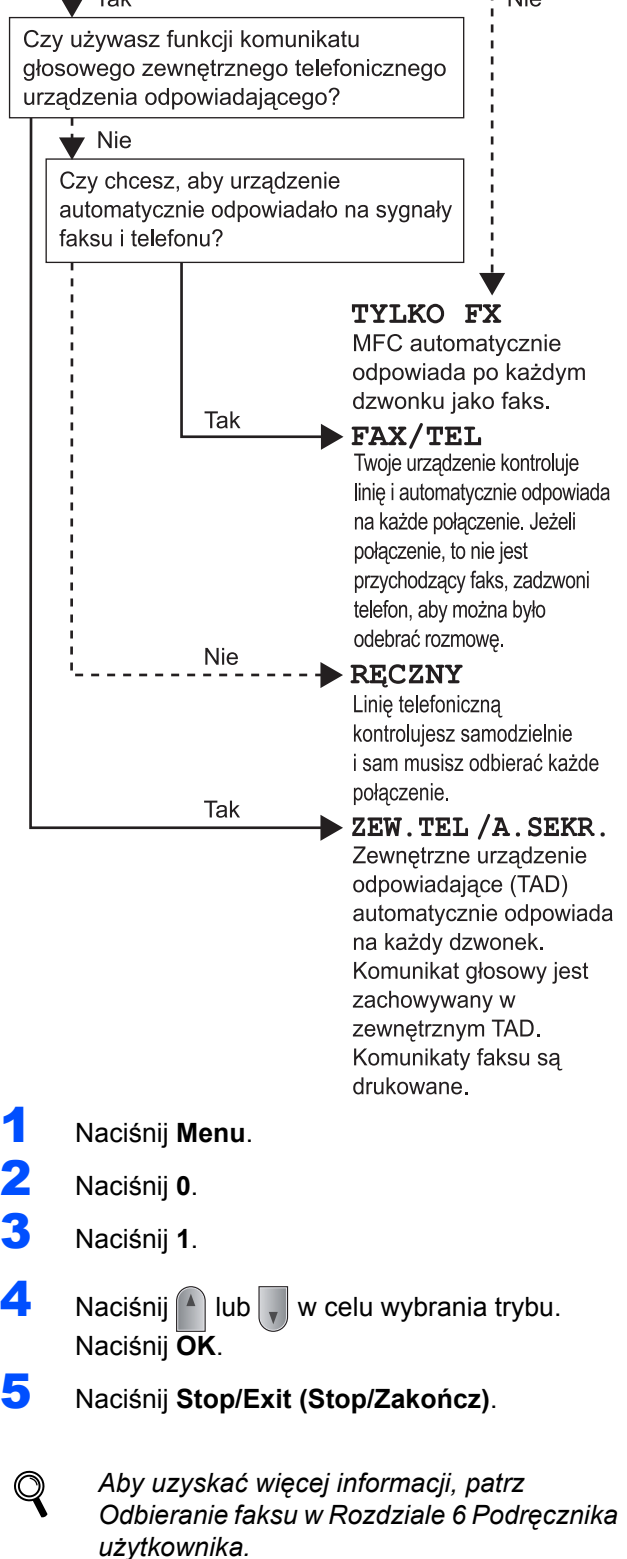

### **Konfiguracja Urządzenia KROK 1**

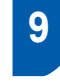

### <span id="page-13-0"></span> **9 Ustawienie typu linii telefonicznej**

Podłączając urządzenie do linii PABX (PBX) lub ISDN, aby móc wysyłać i odbierać faksy, należy również zmienić typ linii telefonicznej, wykonując poniższe kroki.

- 1 Naciśnij **Menu**.
- 2 Naciśnij **0**.
- 3 Naciśnij **6**.

 $\blacktriangle$  Naciśnij $\blacktriangle$  lub , aby wybrać PBX, ISDN lub ZWYKŁA.

Naciśnij **OK**.

Wykonaj jedno z następujących:

- **Jeśli wybierzesz opcję ISDN lub ZWYKŁA,** przejdź do kroku **[8](#page-13-2)**.
- Jeżeli wybrana została opcja PBX, przejdź do kroku **[5](#page-13-3)**.
- <span id="page-13-3"></span>5 Wykonaj jedno z następujących: ■ Jeśli chcesz zmienić bieżący numer
	- poprzedzający, naciśnij **1** i przejdź do kroku **[6](#page-13-4)**. ■ Jeśli nie chcesz zmieniać bieżącego
	- numeru poprzedzającego, naciśnij **2** i przejdź do kroku **[8](#page-13-2)**.

### **Informacja**

*Ustawieniem domyślnym jest "!"*. *Po naciśnięciu przycisku Tel/R (Tel./R) na ekranie LCD wyświetli się symbol* "*!*".

<span id="page-13-4"></span>6 Wprowadź numer prefiks (do 5 cyfr) za pomoc<sup>ą</sup> klawiatury, a następnie naciśnij przycisk **OK**.

### **Informacja**

*Można używać przycisków od 0 do 9, #,* l *oraz !. (Naciśnij Tel/R (Tel./R)*, *aby wyświetlić symbol* "!".*) Nie możesz używać symbolu ! z żadnymi innymi numerami ani znakami.*

*Jeśli system telefoniczny wymaga ponownego wybierania z opóźnieniem czasowym*, *naciśnij Tel/R (Tel./R)*, *aby wprowadzić przerwę*.

 $\overline{1}$  Naciśnij $\boxed{1}$  lub  $\boxed{1}$ , aby wybrać WŁĄCZONE lub ZAWSZE i naciśnij **OK**.

# **Informacja**

- *• Po wybraniu opcji WŁĄCZONE i naciśnięciu przycisku Tel/R (Tel./R) (na ekranie pojawi się symbol* "*!*"*) możliwe będzie uzyskanie dostępu do linii zewnętrznej*.
- *• Po wybraniu opcji ZAWSZE można uzyskać dostęp do linii zewnętrznej bez naciskania przycisku Tel/R (Tel./R)*.

# <span id="page-13-1"></span> **10 Ustawianie kontrastu LCD**

Możesz zmienić kontrast, aby wyświetlacz LCD wyglądał jaśniej lub ciemniej.

- 1 Naciśnij **Menu**.
- 2 Naciśnij **1**.
- 3 Naciśnij **7**.
- A Naciśnij , aby zwiększyć kontrast.

### **—LUB—**

Naciśnij , , aby zmniejszyć kontrast. Naciśnij **OK**.

5 Naciśnij **Stop/Exit (Stop/Zakończ)**.

<span id="page-13-2"></span>8 Naciśnij **Stop/Exit (Stop/Zakończ)**.

### <span id="page-14-0"></span>**Instalowanie sterownika i oprogramowania KROK 2**

Wykonuj instrukcje podane na tej stronie dla używanego systemu operacyjnego i interfejsu. W celu uzyskania najnowszych sterowników oraz aby znaleźć najlepsze rozwiązanie problemu lub pytania, wejdź bezpośrednio z CD-ROM / sterownika do Centrum Rozwiązań Brother - Brother Solutions Center lub do<http://solutions.brother.com>/.

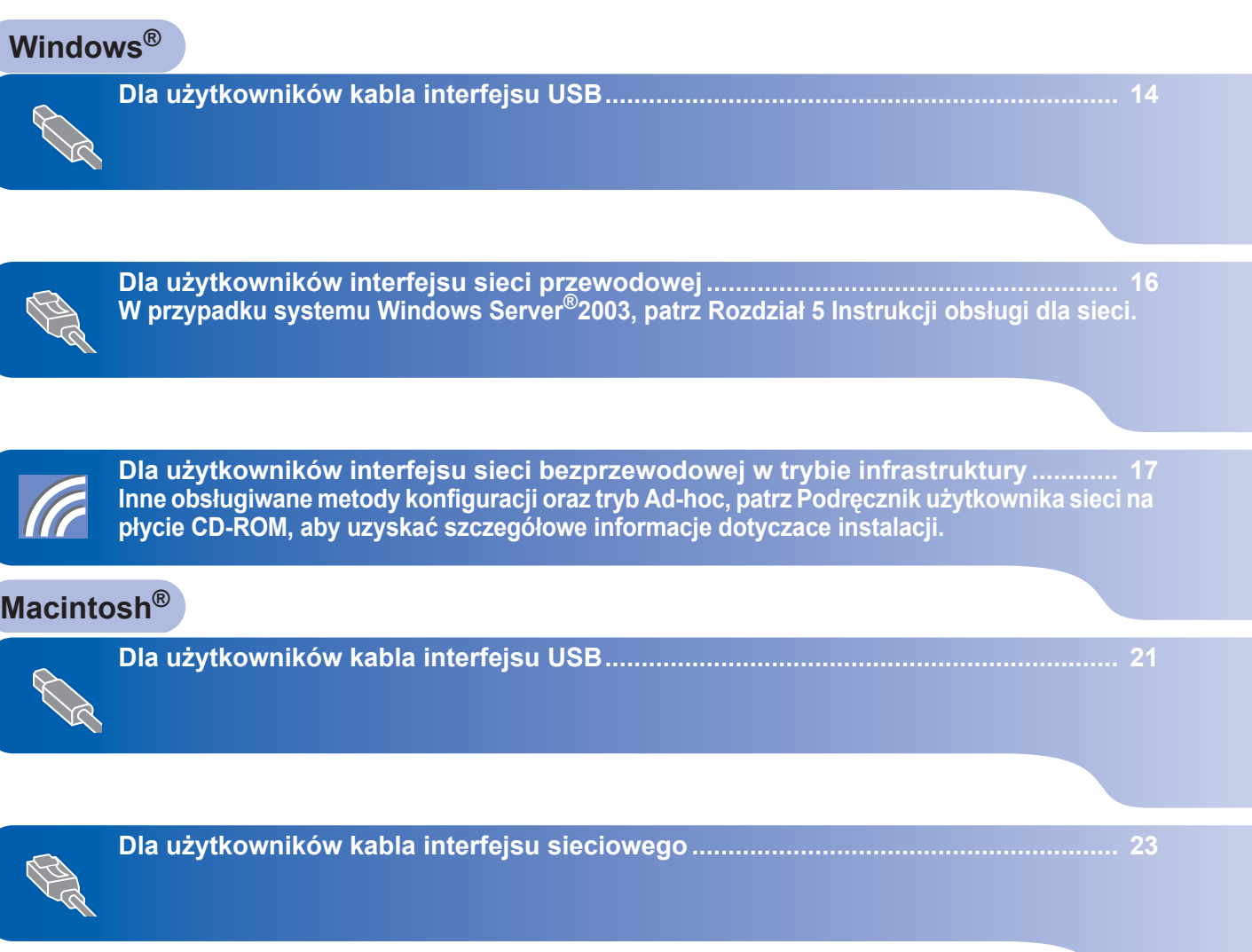

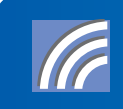

**Dla uż[ytkowników interfejsu sieci bezprzewodowej w trybie infrastruktury ............ 25](#page-26-0) Inne obsługiwane metody konfiguracji oraz tryb Ad-hoc, patrz Podręcznik użytkownika sieci na płycie CD-ROM, aby uzyskać szczegółowe informacje dotyczace instalacji.**

# <span id="page-15-1"></span><span id="page-15-0"></span>**<sup>1</sup> Dla użytkowników kabla interfejsu USB (dla systemu Windows® 2000 Professional/XP/XP Professional x64 Edition/Windows Vista®)**

### **Windows ® USB**

### **WAŻNE**

**Należy koniecznie wykonać instrukcje podane od kroku 1** *[Konfiguracja Urz](#page-7-1)ądzenia* **na stronach 6 do 12.**

### **Informacja**

- *Przed instalacją oprogramowania MFL-Pro Suite zamknij wszystkie działające programy.*
- *Dołączona płyta CD-ROM zawiera program ScanSoft™ PaperPort™ 11SE. Program ten działa wyłącznie w systemach Windows® 2000 (SP4 lub nowszy), XP (SP2 lub nowszy), XP Professional x64 Edition i Windows Vista®. Przed instalacją oprogramowania MFL-Pro Suite należy zainstalować najnowszy dodatek serwisowy systemu Windows®.*
- 1 Wyłącz urządzenie i odłącz wtyczkę od gniazdka zasilania prądem zmiennym oraz odłącz urządzenie od komputera, jeżeli kabel interfejsu został już podłączony.
- 2 Włącz komputer. (Musisz zalogować się na prawach administratora.)
- 3 <sup>W</sup>łóż dostarczoną płytę CD-ROM dla Windows® do napędu CD-ROM. Jeśli pojawi się ekran nazwy modelu, wybierz swoje urządzenie. Jeśli pojawi się ekran wyboru języka, wybierz używany język.

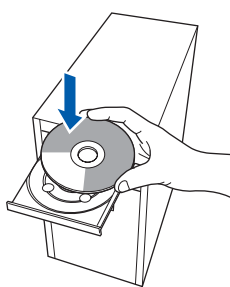

- **4** Pojawi się menu główne CD-ROM. Kliknij **Zainstaluj pakiet MFL-Pro**.
- 5 Wybierz opcj<sup>ę</sup> **Połączenie lokalne (USB)**, a następnie kliknij przycisk **Dalej**. Instalowanie będzie kontynuowane.

6 Po przeczytaniu i zaakceptowaniu umowy licencyjnej ScanSoft™ PaperPort™ 11SE kliknij **Tak**.

Instalacja programu ScanSoft™ PaperPort™ 11SE rozpocznie się automatycznie, a po niej nastąpi instalacja oprogramowania MFL-Pro Suite.

- 7 Gdy pojawi się okno umowy licencyjnej Brother MFL-Pro Suite, kliknij **Tak**, jeśli zgadzasz się z umowa licencyina.
- 8 Gdy pojawi się ten ekran, podłącz kabel interfejsu USB do komputera, a następnie podłącz go do urządzenia.

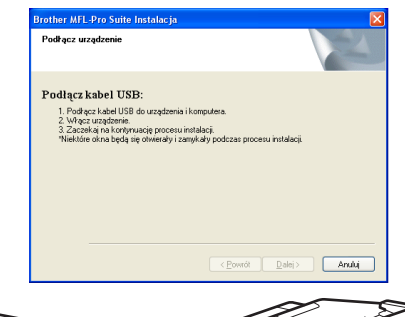

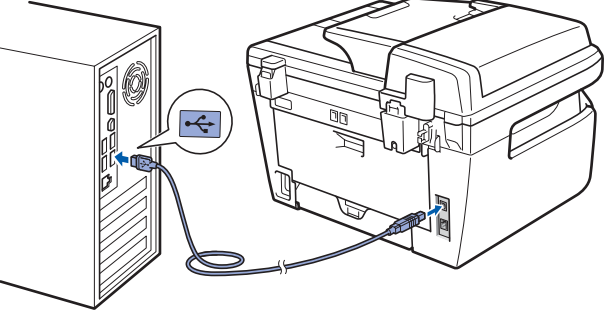

### **Nieprawidłowa konfiguracja**

**NIE podłączaj urządzenia do portu USB w klawiaturze lub niezasilanym koncentratorze USB. Firma Brother zaleca podłączanie urządzenia bezpośrednio do komputera.**

- 9 Podłącz przewód zasilania do gniazda zasilania. Włącz włącznik zasilania. Instalowanie sterowników Brother rozpocznie się automatycznie. **Ekrany instalowania pojawiają się jeden po drugim, proszę chwilę poczekać.**
- **Nieprawidłowa konfiguracja NIE próbuj usuwać żadnego z ekranów podczas instalacji.**
- 10 Gdy zostanie wyświetlony ekran rejestracji online, dokonaj swego wyboru i postępuj zgodnie z instrukcjami pokazywanymi na ekranie.
- 11 Kliknij **Zakończ**, aby zrestartować komputer. (Po ponownym uruchomieniu komputera musisz zalogować się na prawach administratora.)

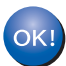

**Zainstalowano oprogramowanie MFL-Pro Suite (łącznie ze sterownikiem drukarki oraz sterownikiem skanera). Instalacja została zakończona.**

# <span id="page-17-0"></span>**<sup>2</sup> Dla użytkowników interfejsu sieci przewodowej (dla systemów Windows® 2000 Professional/XP/XP Professional x64 Edition/Windows Vista®)**

### **WAŻNE**

**Należy koniecznie wykonać instrukcje podane od kroku 1** *[Konfiguracja Urz](#page-7-1)ądzenia* **na stronach 6 do 12.**

### **Informacja**

*Dołączona płyta CD-ROM zawiera program ScanSoft™ PaperPort™ 11SE. Program ten działa wyłącznie w systemach Windows® 2000 (SP4 lub nowszy), XP (SP2 lub nowszy), XP Professional x64 Edition i Windows Vista®. Przed instalacją oprogramowania MFL-Pro Suite należy zainstalować najnowszy dodatek serwisowy systemu Windows®.*

- 1 Wyłącz urządzenie i odłącz od gniazda zasilania.
- 2 Podłącz kabel interfejsu sieciowego do urządzenia, a następnie podłącz go do sieci.
- **3** Podłącz przewód zasilania do gniazda zasilania. Włącz włącznik zasilania.
- 4 Włącz komputer. (Musisz zalogować się na prawach administratora.) Przed instalowaniem MFL-Pro Suite zamknij wszystkie działające programy.

### **Informacja**

*Jeżeli korzystasz z zapory systemu, wyłącz ją przed rozpoczęciem instalacji. Po zakończeniu instalacji ponownie włącz zaporę.*

- $\overline{\mathbf{5}}$  Włóż załączony CD-ROM do napędu.
- 6 Pojawi się menu główne CD-ROM. Kliknij **Zainstaluj pakiet MFL-Pro Suite**.
- 7 Wybierz opcj<sup>ę</sup> **Przewodowe połączenie sieciowe (Ethernet)**, a następnie kliknij **Dalej**.
- 8 Po przeczytaniu i zaakceptowaniu umowy licencyjnej ScanSoft™ PaperPort™ 11SE kliknij **Tak**.

Instalacja programu ScanSoft™ PaperPort™ 11SE rozpocznie się automatycznie, a po niej nastąpi instalacja oprogramowania MFL-Pro Suite.

- 9 Po pojawieniu się okna umowy licencyjnej oprogramowania Brother MFL-Pro Suite, kliknij **Tak**, jeśli zgadzasz się z treścią umowy.
- 10 Dla użytkowników systemów Windows<sup>®</sup>XP SP2/Windows Vista®, wybierz **Zmień ustawienia zapory tak, aby uzyskać petne połączenie sieciowe i kontynuuj instalację. (Zalecane)**, po czym kliknij przycisk **Dalej.** Jeśli nie używasz zapory systemu Windows®, sprawdź w Podręczniku użytkownika oprogramowania, jak dodać następujące porty sieciowe.
	- Dla skanowania sieciowego, dodai port 54925 UDP.
	- Dla odbierania faksów z PC (PC-FAX). dodaj port 54926 UDP.
	- Jeśli nadal występują problemy z połączeniem sieciowym, dodaj port 137 UDP.
- 11 Jeśli urządzenie jest skonfigurowane do pracy w sieci, wybierz je z listy, a następnie kliknij przycisk **Dalej**. Jeśli urządzenie pokaże **APIPA** w polu **Adres IP**, kliknij **Konfiguruj adres IP** i wpisz adres IP urządzenia dla danej sieci.
- 12 Instalowanie sterowników Brother rozpocznie się automatycznie. **Ekrany instalowania pojawiają się jeden po drugim, proszę chwilę poczekać.**

### **Nieprawidłowa konfiguracja NIE próbuj usuwać żadnego z ekranów podczas instalacji.**

- 13 Gdy zostanie wyświetlony ekran rejestracji online, dokonaj swego wyboru i postępuj zgodnie z instrukcjami pokazywanymi na ekranie.
- 14 Kliknij **Zakończ**, aby zrestartować komputer. (Po ponownym uruchomieniu komputera musisz zalogować się na prawach administratora.)

 $OK!$ 

**Oprogramowanie MFL-Pro Suite zostało zainstalowane. Instalacja została zakończona.**

# <span id="page-18-0"></span>**<sup>3</sup> Dla użytkowników interfejsu sieci bezprzewodowej (dla systemów Windows® 2000 Professional/XP/XP Professional x64 Edition/Windows Vista®) w trybie infrastruktury**

### **Podłączanie bezprzewodowego urządzenia do sieci bezprzewodowej oraz instalacja sterownika drukarki w trybie infrastruktury**

Najpierw skonfiguruj ustawienia sieci bezprzewodowej w urządzeniu, w celu nawiązania połączenia z punktem dostępowym sieci (routerem). Po skonfigurowaniu urządzenia, umożliwiającym połączenie z punktem dostępowym (routerem), komputery pracujące w sieci uzyskają dostęp do urządzenia. Aby obsługiwać urządzenie za pomocą tych komputerów, należy zainstalować oprogramowanie MFL-Pro Suite. Procedura konfiguracji oraz instalacji obejmuje następujące kroki.

W celu osiągnięcia optymalnych wyników przy codziennym drukowaniu dokumentów, należy umieścić urządzenie firmy Brother jak najbliżej punktu dostępowego sieci (routera), pamiętając o niezasłanianiu (w miarę możliwości) dzielącej je przestrzeni. Duże przedmioty oraz ściany oddzielające oba urządzenia, jak również zakłócenia spowodowane innymi urządzeniami elektronicznymi mogą mieć wpływ na prędkość przesyłu danych (dokumentów).

Z powyższych względów, korzystanie z sieci bezprzewodowej może nie być najlepszą metodą połączenia, obejmującą wszelkiego rodzaju dokumenty i aplikacje. W przypadku drukowania plików o dużych rozmiarach, takich jak dokumenty wielostronicowe, zawierające tekst i duże grafiki obok siebie, w celu przyspieszenia przesyłu danych należy rozważyć wybranie sieci przewodowej Ethernet lub - aby zmaksymalizować prędkość - złącza USB.

Choć urządzenie MFC może korzystać zarówno w sieci przewodowej, jak i bezprzewodowej, w danej chwili może być użyta tylko jedna metoda połączenia.

### **WAŻNE**

**Następujące instrukcje opisują metodę instalacji urządzenia firmy Brother w środowisku sieciowym bezprzewodowym. Postępowanie będzie odmienne w zależności od środowiska sieciowego. Potwierdź środowisko sieciowe. Jeżeli dany bezprzewodowy router/punkt dostępowy nie obsługuje SecureEasySetup™, Wi-Fi Protected Setup™ lub AOSS™, w celu skonfigurowania sieci bezprzewodowej postępuj zgodnie z instrukcjami na stronie [18](#page-19-0)** *[Korzystanie z Kreatora ustawie](#page-19-0)ń w [menu LAN panelu sterowania w celu konfiguracji sieci bezprzewodowej](#page-19-0)***. Jeżeli bezprzewodowy router/punkt dostępowy obsługuje SecureEasySetup™, Wi-Fi Protected Setup™ lub AOSS™, instrukcje można znaleźć w Przewodniku użytkownika sieci na płycie CD-ROM. W celu skonfigurowania urządzenia w jakimkolwiek innym środowisku bezprzewodowym (tryb Ad-hoc), patrz instrukcje w Podręczniku użytkownika sieci na płycie CD-ROM.**

Poniższe instrukcje pokazują, jak korzystać z tego podręcznika.

- 1 Włącz komputer. Włóż płytę CD-ROM firmy Brother do napędu.
- 2 Jeśli pojawi się ekran wyboru języka, kliknij wybraną wersję językową. Pojawi się menu główne płyty CD-ROM.
- 3 Kliknij **Dokumentacja**.
- 4 Kliknij **Dokumenty w formacie HTML**.
- 5 Kliknij **PODRĘCZNIK UŻYTKOWNIKA SIECI**.

### **Informacja**

- Jeśli zamierzasz podłaczyć drukarke do sieci, przed instalacją należy skontaktować się z administratorem *lokalnego systemu.*
- *Jeśli używasz oprogramowania do tworzenia zapory (np. Windows® Firewall), wyłącz je. Po upewnieniu się, że można już drukować, uruchom je ponownie.*

### <span id="page-19-0"></span>**Korzystanie z Kreatora ustawień w menu LAN panelu sterowania w celu konfiguracji sieci bezprzewodowej**

### **WAŻNE**

#### **Należy koniecznie wykonać instrukcje podane od kroku 1** *[Konfiguracja Urz](#page-7-1)ądzenia* **na stronach 6 do 12.**

Instrukcje te pomogą wykonać instalację urządzenia firmy Brother w trybie infrastruktury, w środowisku bezprzewodowym typowym dla niewielkiego biura lub domu, za pomocą bezprzewodowego routera lub punktu dostępowego, wykorzystujących protokół DHCP do przypisywania adresów IP. Chcąc skonfigurować urządzenie w jakimkolwiek innym środowisku bezprzewodowym, należy skorzystać z instrukcji umieszczonych w Podręczniku użytkownika sieci na płycie CD-ROM.

# **Windows Sieć bezprzewodowa**

**®**

### **Informacja**

*Jeśli okno nie pojawia się, należy użyć Eksploratora Windows® do uruchomienia programu setup.exe, z katalogu głównego na płycie CD-ROM firmy Brother.*

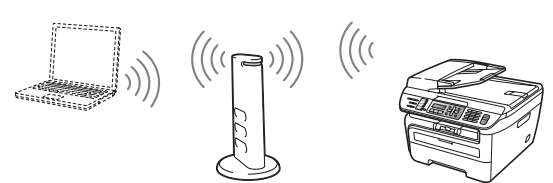

**Przed rozpoczęciem należy uzyskać informacje na temat ustawień sieci bezprzewodowej.**

<span id="page-19-3"></span>1 Zapisz ustawienia sieci bezprzewodowej dla punktu dostępowego lub bezprzewodowego routera.

### **Identyfikator SSID**

(Service Set ID lub Nazwa sieci)  $\mathcal{L}_\text{max}$  , where  $\mathcal{L}_\text{max}$  , we are the set of the set of the set of the set of the set of the set of the set of the set of the set of the set of the set of the set of the set of the set of the set of the set of

**Klucz WEP** (jeśli wymagany)  $\mathcal{L}_\text{max}$  , where  $\mathcal{L}_\text{max}$  , we are the set of the set of the set of the set of the set of the set of the set of the set of the set of the set of the set of the set of the set of the set of the set of the set of

**Hasło WPA-PSK** (jeśli wymagane)

 $\mathcal{L}_\text{max}$  , where  $\mathcal{L}_\text{max}$  , we are the set of the set of the set of the set of the set of the set of the set of the set of the set of the set of the set of the set of the set of the set of the set of the set of **Kodowanie** (TKIP lub AES)  $\mathcal{L}_\text{max}$  , where  $\mathcal{L}_\text{max}$  , we are the set of the set of the set of the set of the set of the set of the set of the set of the set of the set of the set of the set of the set of the set of the set of the set of

**Nazwa użytkownika LEAP** (jeśli wymagana)

#### $\mathcal{L}_\text{max}$  , where  $\mathcal{L}_\text{max}$  , we are the set of the set of the set of the set of the set of the set of the set of the set of the set of the set of the set of the set of the set of the set of the set of the set of **Hasło LEAP**

*Więcej szczegółów - patrz Rozdział 3 Podręcznika użytkownika sieci*.

 $\mathcal{L}_\text{max}$  , where  $\mathcal{L}_\text{max}$  , we are the set of the set of the set of the set of the set of the set of the set of the set of the set of the set of the set of the set of the set of the set of the set of the set of

- 2 Podłącz przewód zasilania do gniazda zasilania. Włącz włącznik zasilania.
- **Nieprawidłowa konfiguracja**

**Jeśli poprzednio skonfigurowano bezprzewodowe ustawienia urządzenia, przed ponowną konfiguracją sieci bezprzewodowej należy zresetować ustawienia sieci (LAN). Naciśnij Menu, 5, 2, 6 (lub Menu 5, 0, 1), a następnie naciśnij 1, aby zaakceptować zmianę.**

<span id="page-19-4"></span>3 Naciśnij w urządzeniu **Menu**, **5**, **2**, **2**.

WLAN WŁ. ? 1.WŁ. 2.WYŁ.

Naciśnij **1**, aby wybrać WŁ.. Przy takiej konfiguracji interfejs sieci przewodowej stanie się nieaktywny.

4 Urządzenie zacznie szukać sieci użytkownika i wyświetli listę dostępnych identyfikatorów SSID. Należy sprawdzić wcześniej zapisany identyfikator SSID. W przypadku, gdy urządzenie znajdzie więcej niż jedną sieć,

> należy użyć  $\Delta$  lub  $\sqrt{ }$  w celu wybrania sieci, a następnie

### naciśnij **OK**. Przejdź do **[8](#page-20-0)**.

WYBÓR AV LUB OK salesgroup

### **Informacja**

*Wyświetlenie listy dostępnych identyfikatorów SSID zajmie kilka sekund.*

Jeśli punkt dostępowy użytkownika jest tak ustawiony, że nie będzie transmitować identyfikatora SSID, należy dodać nazwę identyfikatora SSID ręcznie. Przejdź do **[5](#page-19-1)**.

<span id="page-19-1"></span> $\overline{\mathbf{5}}$  Wybierz <NOWY SSID> używając $\boxed{\mathbf{1}}$  lub naciśnij **OK**. Przejdź do **[6](#page-19-2)**.

> WYBÓR SSID&SET <NOWY SSID>

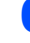

<span id="page-19-2"></span>6 Wprowadź nowy identyfikator SSID i naciśnij **OK**.

SSID:

**7** Naciśnij $\begin{bmatrix} 1 \\ 1 \end{bmatrix}$  lub  $\begin{bmatrix} 1 \\ 2 \end{bmatrix}$ , aby wybrać INFRASTRUCTURE, a następnie naciśnij **OK**.

> TRYB WYBORU INFRASTRUCTURE

<span id="page-20-0"></span>

8 Użyj <sup>1</sup> lub v oraz klawiszy OK, aby wybrać jedną z poniższych opcji: Jeśli sieć użytkownika została skonfigurowana względem usługi Autoryzacja i Kodowanie, istnieje konieczność dopasowania ustawień wykorzystywanych w sieci.

> **Brak Autoryzacji lub Kodowania:** Wybierz OPEN SYSTEM, naciśnij **OK**, następnie wybierz BRAK dla TYP ENKRYPCJI i naciśnij **OK**. Następnie naciśnij **1** w celu zastosowania ustawień. Przejdź do **[12](#page-20-1)**.

**Brak Autoryzacji z kodowaniem WEP:** 

Wybierz OPEN SYSTEM, naciśnij **OK**,

następnie użyj $\left( \begin{array}{c} 4 \\ 1 \end{array} \right)$  lub  $\left| \begin{array}{c} 4 \\ 7 \end{array} \right|$ , aby wybrać WEP dla TYP ENKRYPCJI i naciśnij **OK**. Przejdź do **[9](#page-20-2)**.

**Autoryzacja z kodowaniem WEP:** Wybierz SHARED KEY, naciśnij **OK**. Przejdź do **[9](#page-20-2)**.

**Autoryzacja z kluczem WPA-PSK (Kodowanie TKIP lub AES):** Wybierz WPA/WPA2-PSK, naciśnij **OK**. Przejdź do **[10](#page-20-3)**.

**Autoryzacja z protokołem LEAP:** Wybierz LEAP, naciśnij **OK**. Przejdź do **[11](#page-20-4)**.

<span id="page-20-2"></span>9 Wybierz odpowiedni numer klucza i naciśnij **OK**.

### USTAW WEP KEY KEY1:

Korzystając z klawiatury wprowadź klucz WEP, zapisany w kroku **[1](#page-19-3)**. Do sterowania kursorem można użyć ( | lub | ). Na przykład, aby wpisać literę a, naciśnij jeden raz przycisk **2** na klawiaturze. Aby wpisać cyfrę 3, naciśnij siedem razy przycisk **3** na klawiaturze.

Litery pojawiają się w następującej kolejności: małe litery, duże litery oraz cyfry.

Po wprowadzeniu wszystkich znaków naciśnij **OK**, następnie naciśnij **1**, aby zastosować wybrane ustawienia. Przejdź do **[12](#page-20-1)**.

**Większość punktów dostępowych i routerów może przechowywać więcej niż jeden klucz, ale w danej chwili użyją tylko jednego klucza do autoryzacji i kodowania.** <span id="page-20-3"></span>10 Naciśnij $\bigcap_{k=1}^{\infty}$  lub  $\overline{I_{k,k}}$ , aby wybrać TKIP lub AES dla TYP ENKRYPCJI i naciśnij **OK**. Korzystając z klawiatury wprowadź hasło WPA-PSK zapisane w kroku **[1](#page-19-3)**. Do sterowania kursorem można użyć (allub ...). Na przykład, aby wpisać literę a, naciśnij jeden raz przycisk **2** na klawiaturze. Aby wpisać cyfrę 3, naciśnij siedem razy przycisk **3** na klawiaturze.

> Po wprowadzeniu wszystkich znaków naciśnij **OK**, następnie naciśnij **1**, aby zastosować wybrane ustawienia. Przejdź do **[12](#page-20-1)**.

<span id="page-20-4"></span>11 Wprowadź nazwę użytkownika i naciśnij **OK**.

Do sterowania kursorem można użyć **inklu** lub  $\Box$ . Na przykład, aby wpisać litere a, naciśnij jeden raz przycisk **2** na klawiaturze.

Wprowadź hasło i naciśnij **OK**, a następnie naciśnij **1**, aby zastosować wybrane ustawienia. Przejdź do **[12](#page-20-1)**.

<span id="page-20-1"></span>12 Urządzenie będzie teraz próbowało połączy<sup>ć</sup> się z bezprzewodową siecią użytkownika, wykorzystując podane przez niego informacje. W razie powodzenia, na wyświetlaczu LCD pojawi się na krótko komunikat POŁĄCZONY. Jeśli serwer wydruku nie połączył się z routerem lub punktem dostępowym użytkownika, wyświetlany jest komunikat POŁĄCZENIE NG. Spróbuj ponownie, rozpoczynając od kroku **[3](#page-19-4)**. Jeśli ten sam komunikat pojawi się ponownie, zresetuj serwer wydruku do domyślnych ustawień fabrycznych i spróbuj ponownie.

13 Jeśli protokół DHCP jest dostępny, urządzenie automatycznie uzyska informacje o prawidłowym adresie TCP/IP z punktu dostępowego (routera) użytkownika (DHCP zazwyczaj jest dostępny jako domyślny w większości punktów dostępowych i routerów).

> *Jeśli punkt dostępowy użytkownika nie posiada aktywnego protokołu DHCP, należy skonfigurować adres IP, maskę podsieci i bramę urządzenia ręcznie tak, aby pasowały do sieci użytkownika. Szczegółowe informacje zawiera Podręcznik użytkownika sieci.*

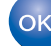

**Bezprzewodowa konfiguracja zostala zakonczona. W celu instalacji oprogramowania MFL-Pro Suite, nalezy kontynuowac do kroku.**

**Windows**

**Sieć bezprzewodowa**

**®**

# **Instalowanie sterownika i oprogramowania KROK 2 Windows®**

## **Informacja**

*Dołączona płyta CD-ROM zawiera oprogramowanie ScanSoft™ PaperPort™ 11SE. Program ten działa wyłącznie w systemach Windows® 2000 (SP4 lub nowszy), XP (SP2 lub nowszy), XP Professional x64 Edition i Windows Vista®. Przed instalacją oprogramowania MFL-Pro Suite należy zainstalować najnowszy dodatek serwisowy systemu Windows®.*

14 <sup>W</sup>łącz komputer. (Musisz zalogować się na prawach administratora.) Przed instalowaniem MFL-Pro Suite zamknij wszystkie działające programy.

## **Informacja**

*Jeżeli korzystasz z zapory systemu, wyłącz ją przed rozpoczęciem instalacji. Po zakończeniu instalacji ponownie włącz zaporę.*

15 Włóż załączony CD-ROM do napędu. Jeśli pojawi się ekran nazwy modelu, wybierz swoje urządzenie. Jeśli pojawi się ekran wyboru języka, wybierz używany język.

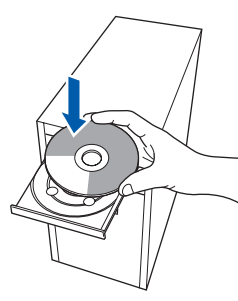

- 16 Pojawi się menu główne CD-ROM. Kliknij **Zainstaluj pakiet MFL-Pro**.
- 17 Wybierz opcj<sup>ę</sup> **Połączenie bezprzewodowe**, a następnie kliknij **Dalej**.
- 18 Kliknij pole **Sprawdź i potwierdź**, a następnie kliknij **Dalej**. Postępuj zgodnie z instrukcjami wyświetlanymi na ekranie.
- 19 Po przeczytaniu i zaakceptowaniu umowy licencyjnej ScanSoft™ PaperPort™ 11SE kliknij **Tak**.

Instalacja programu ScanSoft™ PaperPort™ 11SE rozpocznie się automatycznie, a po niej nastąpi instalacja oprogramowania MFL-Pro Suite.

20 Po pojawieniu się okna umowy licencyjnej oprogramowania Brother MFL-Pro Suite, kliknij **Tak**, jeśli zgadzasz się z treścią umowy.

21 Dla użytkowników systemów Windows<sup>®</sup> XP SP2/XP Professional x64 Edition/Windows Vista $^{\circledR}$  - gdy pojawi się to okno, wybierz **Zmień ustawienia zapory tak, aby uzyskać petne połączenie sieciowe i kontynuuj instalację. (Zalecane)**, po czym kliknij przycisk **Dalej**

> Jeśli nie używasz zapory systemu Windows®, sprawdź w Podręczniku użytkownika oprogramowania, jak dodać następujące porty sieciowe.

- Dla skanowania sieciowego, dodaj port 54925 UDP.
- Dla odbierania faksów z PC (PC-FAX), dodaj port 54926 UDP.
- Jeśli nadal występują problemy z połączeniem sieciowym, dodaj port 137 UDP.
- 22 Jeśli urządzenie jest skonfigurowane do pracy w sieci, wybierz je z listy, a nastepnie kliknij przycisk **Dalej**. Jeśli urządzenie pokaże **APIPA** w polu **Adres**

**IP**, kliknij **Konfiguruj adres IP** i wprowadź **adres IP** urządzenia dla danej sieci.

23 Instalowanie sterowników Brother rozpocznie się automatycznie. **Ekrany instalowania pojawiają się jeden po drugim, proszę chwilę poczekać.**

### **Nieprawidłowa konfiguracja**

**NIE próbuj usuwać żadnego z ekranów podczas instalacji.**

- 24 Gdy zostanie wyświetlony ekran rejestracji online, dokonaj swego wyboru i postępuj zgodnie z instrukcjami pokazywanymi na ekranie. Po zakończeniu procedury rejestracyjnej, zamknij przeglądarkę internetową, aby powrócić do tego okna. Następnie kliknij **Dalej**.
- 25 Kliknij **Zakończ**, aby zrestartować komputer. (Musisz zalogować się na prawach administratora.)

**Oprogramowanie MFL-Pro Suite zostało**  OK! **zainstalowane. Instalacja została zakończona.**

# <span id="page-22-0"></span>**<sup>4</sup> Dla użytkowników kabla interfejsu USB**

# <span id="page-22-1"></span>**Dla wersji Mac OS® X 10.2.4 lub wyższej**

*zapoznać się z Instrukcją oprogramowania,* 

*znajdującą się na płycie CD-ROM.*

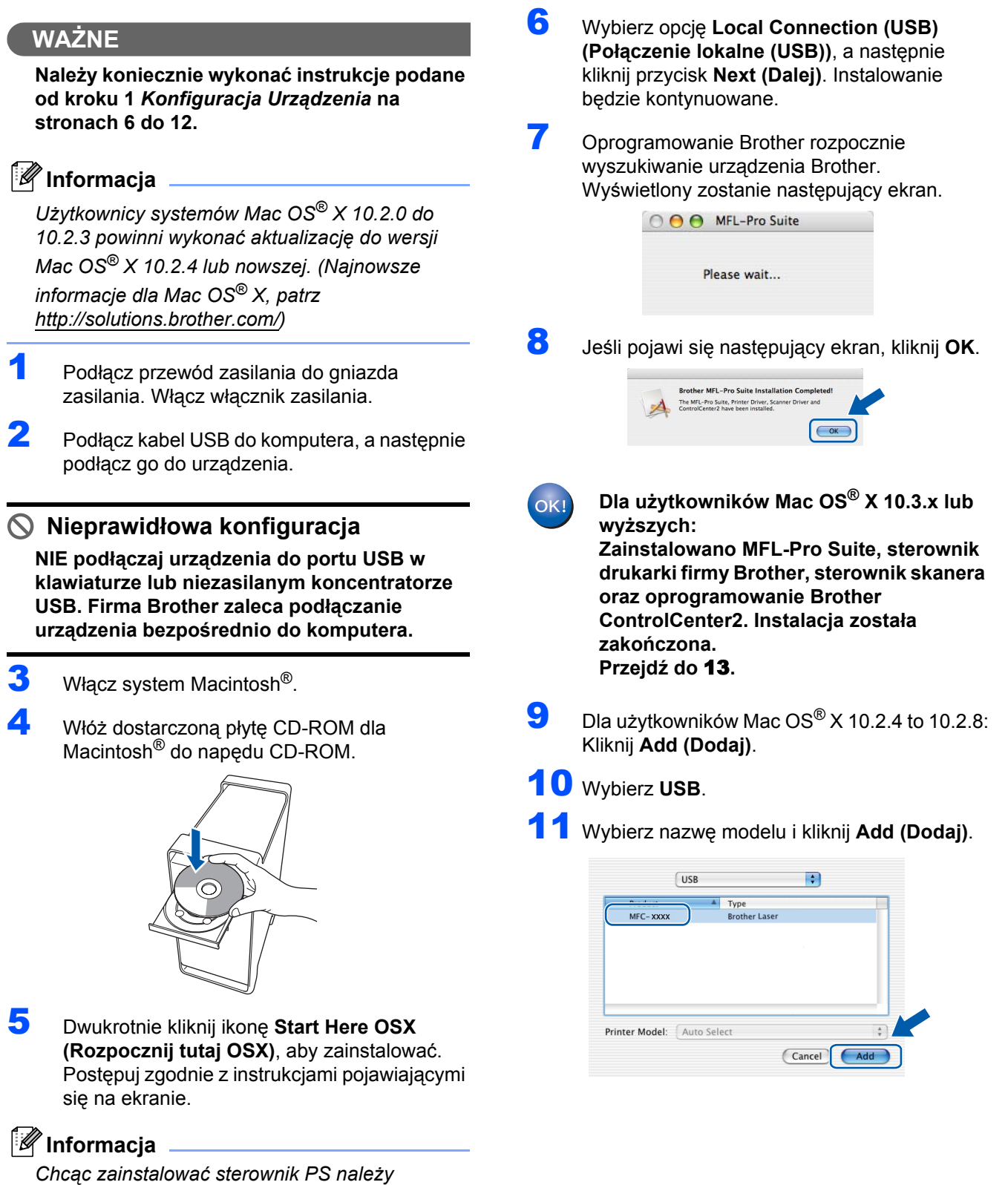

**Macintosh**

**USB**

**®**

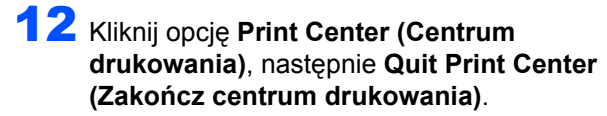

- **Zainstalowano MFL-Pro Suite, sterownik**   $OKI)$ **drukarki firmy Brother, sterownik skanera oraz oprogramowanie Brother ControlCenter2. Instalacja została zakończona.**
- <span id="page-23-0"></span>13 Aby zainstalować program Presto!® PageManager®, kliknij dwukrotnie ikonę **Presto! PageManager** i postępuj zgodnie z instrukcjami na ekranie.

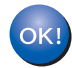

**Został zainstalowany program Presto!® PageManager® i instalacja została zakończona.**

# <span id="page-24-0"></span>**<sup>5</sup> Dla użytkowników kabla interfejsu sieciowego**

# <span id="page-24-1"></span>**Dla wersji Mac OS® X 10.2.4 lub wyższej**

### **WAŻNE**

**Należy koniecznie wykonać instrukcje podane od kroku 1** *[Konfiguracja Urz](#page-7-1)ądzenia* **na stronach 6 do 12.**

- **1** Podłącz przewód zasilania do gniazda zasilania. Włącz włącznik zasilania.
- 2 Podłącz kabel interfejsu sieciowego do urządzenia, a następnie podłącz go do sieci.
- $3$  Włacz system Macintosh<sup>®</sup>.
- 4 Włóż dostarczoną płytę CD-ROM dla Macintosh<sup>®</sup> do napedu.

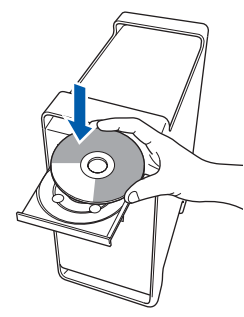

5 Dwukrotnie kliknij ikon<sup>ę</sup> **Start Here OSX (Rozpocznij tutaj OSX)**, aby zainstalować. Postępuj zgodnie z instrukcjami pojawiającymi się na ekranie.

**Informacja**

*Chcąc zainstalować sterownik PS należy zapoznać się z Podręcznikiem użytkownika sieci, znajdującym się na płycie CD-ROM.*

- 6 Wybierz opcj<sup>ę</sup> **Wired Network Connection (Ethernet) (Przewodowe połączenie sieciowe (Ethernet))**, a następnie kliknij **Next (Dalej)**. Instalowanie będzie kontynuowane.
- 7 Oprogramowanie Brother rozpocznie wyszukiwanie urządzenia Brother. Wyświetlony zostanie następujący ekran.

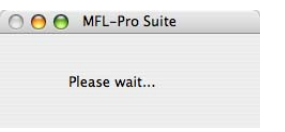

### **Informacja**

*• Jeżeli urządzenie jest skonfigurowane do pracy w sieci, wybierz urządzenie z listy, a następnie kliknij OK. To okno nie pojawi się, jeżeli do sieci podłączone jest tylko jedno urządzenie, zostanie ono wybrane automatycznie. Przejdź do* **[8](#page-25-0)***.* 

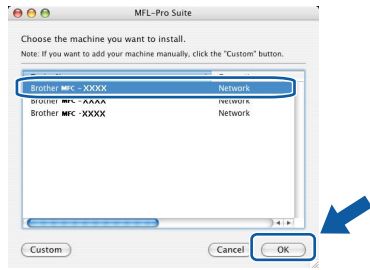

*• Jeśli pojawi się ten ekran, kliknij OK.*

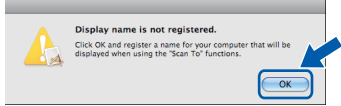

*Wprowadź nazwę komputera z systemem Macintosh® w polu Display Name (Wyświetlana nazwa) o długości do 15 znaków i kliknij przycisk OK. Przejdź do* **[8](#page-25-0)***.*

- *Jeśli do skanowania sieciowego chcesz korzystać z klawisza skanowania, musisz zaznaczyć pole Register your computer with the ..Scan To" function on the machine (Za pomocą funkcji "Skanuj do" zarejestruj swój komputer na urządzeniu).*
- *Jeśli naciśniesz klawisz Scan (Skanuj) i wybierzesz opcję skanowania, wprowadzona nazwa pokaże się na wyświetlaczu LCD urządzenia. (Aby uzyskać więcej informacji, patrz Skanowanie sieciowe w Instrukcji oprogramowania na załączonym CD-ROM.)*
- 
- <span id="page-25-0"></span>8 Jeśli pojawi się następujący ekran, kliknij **OK**.

**Brother MFL-Pro Suite Installation Co** The MFL-Pro Suite, Printer Driver, Scanner Driver and<br>ControlCenter2 have been installed.  $\bigcap$  OK

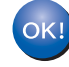

**Dla użytkowników Mac OS® X 10.3.x lub wyższych: Zainstalowano MFL-Pro Suite, sterownik drukarki firmy Brother, sterownik skanera oraz oprogramowanie Brother ControlCenter2. Instalacja została zakończona. Przejdź do** [13](#page-25-1)**.**

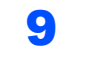

9 Dla użytkowników Mac OS<sup>®</sup> X 10.2.4 to 10.2.8: Kliknij **Add (Dodaj)**.

10 Dokonaj wyboru pokazanego poniżej.

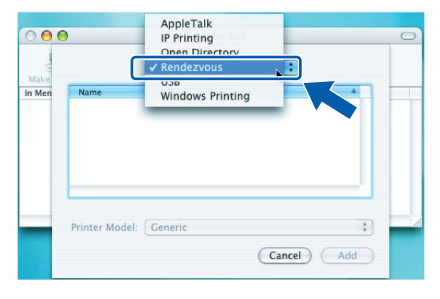

- **Macintosh ® Sieć przewodowa**
- 11 Wybierz nazwę modelu i kliknij **Add (Dodaj)**.
- 12 Kliknij opcj<sup>ę</sup> **Print Center (Centrum drukowania)**, następnie **Quit Print Center (Zakończ centrum drukowania)**.
- **Zainstalowano MFL-Pro Suite, sterownik**  OK! **drukarki firmy Brother, sterownik skanera oraz oprogramowanie Brother ControlCenter2. Instalacja została zakończona.**
- <span id="page-25-1"></span>13 Aby zainstalować program Presto!® PageManager<sup>®</sup>, kliknij dwukrotnie ikonę **Presto! PageManager** i postępuj zgodnie z instrukcjami na ekranie.

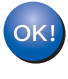

**Został zainstalowany program Presto!® PageManager® i instalacja została zakończona.**

# <span id="page-26-0"></span>**<sup>6</sup> Dla użytkowników interfejsu sieci bezprzewodowej (dla systemu Mac OS® X 10.2.4 lub nowszego) w trybie infrastruktury**

### **Podłączanie bezprzewodowego urządzenia do sieci bezprzewodowej oraz instalacja sterownika drukarki w trybie infrastruktury**

Najpierw skonfiguruj ustawienia sieci bezprzewodowej w urządzeniu, w celu nawiązania połączenia z punktem dostępowym sieci (routerem). Po skonfigurowaniu urządzenia, umożliwiającym połączenie z punktem dostępowym (routerem), komputery pracujące w sieci uzyskają dostęp do urządzenia. Aby obsługiwać urządzenie za pomocą tych komputerów, należy zainstalować oprogramowanie MFL-Pro Suite. Procedura konfiguracji oraz instalacji obejmuje następujące kroki.

W celu osiągnięcia optymalnych wyników przy codziennym drukowaniu dokumentów, należy umieścić urządzenie firmy Brother jak najbliżej punktu dostępowego sieci (routera), pamiętając o niezasłanianiu (w miarę możliwości) dzielącej je przestrzeni. Duże przedmioty oraz ściany oddzielające oba urządzenia, jak również zakłócenia spowodowane innymi urządzeniami elektronicznymi mogą mieć wpływ na prędkość przesyłu danych (dokumentów).

Z powyższych względów, korzystanie z sieci bezprzewodowej może nie być najlepszą metodą połączenia, obejmującą wszelkiego rodzaju dokumenty i aplikacje. W przypadku drukowania plików o dużych rozmiarach, takich jak dokumenty wielostronicowe, zawierające tekst i duże grafiki obok siebie, w celu przyspieszenia przesyłu danych należy rozważyć wybranie sieci przewodowej Ethernet lub - aby zmaksymalizować prędkość - złącza USB.

Choć urządzenie MFC może korzystać zarówno w sieci przewodowej, jak i bezprzewodowej, w danej chwili może być użyta tylko jedna metoda połączenia.

### **WAŻNE**

**Następujące instrukcje opisują metodę instalacji urządzenia firmy Brother w środowisku sieciowym bezprzewodowym. Postępowanie będzie odmienne w zależności od środowiska sieciowego. Potwierdź środowisko sieciowe. Jeżeli dany bezprzewodowy router/punkt dostępowy nie obsługuje SecureEasySetup™, Wi-Fi Protected Setup™ lub AOSS™, w celu skonfigurowania sieci bezprzewodowej postępuj zgodnie z instrukcjami na stronie [26](#page-27-0)** *[Korzystanie z Kreatora ustawie](#page-27-0)ń w [menu LAN panelu sterowania w celu konfiguracji sieci bezprzewodowej \(tryb infrastruktury\)](#page-27-0)***. Jeżeli bezprzewodowy router/punkt dostępowy obsługuje SecureEasySetup™, Wi-Fi Protected Setup™ lub AOSS™, instrukcje można znaleźć w Przewodniku użytkownika sieci na płycie CD-ROM. W celu skonfigurowania urządzenia w jakimkolwiek innym środowisku bezprzewodowym (tryb Ad-hoc), patrz instrukcje w Podręczniku użytkownika sieci na płycie CD-ROM.**

Poniższe instrukcje pokazują, jak korzystać z tego podręcznika.

- 1 Włącz system Macintosh®. Włóż płytę CD-ROM firmy Brother do napędu.
- 2 Kliknij dwukrotnie **Documentation (Dokumentacja)**.
- 3 Kliknij dwukrotnie folder z wybraną wersją językową.
- 4 Kliknij dwukrotnie plik na górze strony w formacie HTML.
- 5 Kliknij podwójnie **NETWORK USER'S GUIDE (PODRĘCZNIK UŻYTKOWNIKA SIECI)**.

### **Informacja**

- Jeśli zamierzasz podłaczyć drukarke do sieci, przed instalacia należy skontaktować sie z administratorem *lokalnego systemu.*
- *Jeśli używasz oprogramowania do tworzenia zapory (np. Windows® Firewall), wyłącz je. Po upewnieniu się, że można już drukować, uruchom je ponownie.*

### <span id="page-27-0"></span>**Korzystanie z Kreatora ustawień w menu LAN panelu sterowania w celu konfiguracji sieci bezprzewodowej (tryb infrastruktury)**

### **WAŻNE**

**Należy koniecznie wykonać instrukcje podane od kroku 1** *[Konfiguracja Urz](#page-7-1)ądzenia* **na stronach 6 do 12.**

Instrukcje te pomogą wykonać instalację urządzenia firmy Brother w trybie infrastruktury, w środowisku bezprzewodowym typowym dla niewielkiego biura lub domu, za pomocą bezprzewodowego routera lub punktu dostępowego, wykorzystujących protokół DHCP do przypisywania adresów IP.

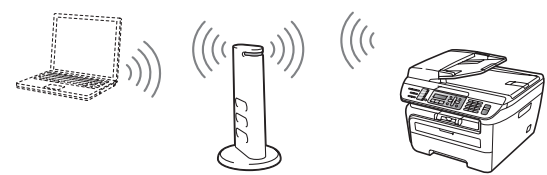

**Przed rozpoczęciem należy uzyskać informacje na temat ustawień sieci bezprzewodowej.**

<span id="page-27-3"></span>1 Zapisz ustawienia sieci bezprzewodowej dla punktu dostępowego lub bezprzewodowego routera.

### **Identyfikator SSID**

(Service Set ID lub Nazwa sieci)  $\mathcal{L}_\text{max}$  , where  $\mathcal{L}_\text{max}$  , we are the set of the set of the set of the set of the set of the set of the set of the set of the set of the set of the set of the set of the set of the set of the set of the set of

**Klucz WEP** (jeśli wymagany)

 $\mathcal{L}_\text{max}$  , where  $\mathcal{L}_\text{max}$  , we are the set of the set of the set of the set of the set of the set of the set of the set of the set of the set of the set of the set of the set of the set of the set of the set of **Hasło WPA-PSK** (jeśli wymagane)

 $\mathcal{L}_\text{max}$  , where  $\mathcal{L}_\text{max}$  , we are the set of the set of the set of the set of the set of the set of the set of the set of the set of the set of the set of the set of the set of the set of the set of the set of **Kodowanie** (TKIP lub AES)  $\mathcal{L}_\text{max}$  , where  $\mathcal{L}_\text{max}$  , we are the set of the set of the set of the set of the set of the set of the set of the set of the set of the set of the set of the set of the set of the set of the set of the set of

**Nazwa użytkownika LEAP** (jeśli wymagana)

#### $\mathcal{L}_\text{max}$  , where  $\mathcal{L}_\text{max}$  , we are the set of the set of the set of the set of the set of the set of the set of the set of the set of the set of the set of the set of the set of the set of the set of the set of **Hasło LEAP**

*Więcej szczegółów - patrz Rozdział 3 Podręcznika użytkownika sieci*.

 $\mathcal{L}_\text{max}$  , where  $\mathcal{L}_\text{max}$  , we are the set of the set of the set of the set of the set of the set of the set of the set of the set of the set of the set of the set of the set of the set of the set of the set of

**2** Podłącz przewód zasilania do gniazda zasilania. Włącz włącznik zasilania.

### **Nieprawidłowa konfiguracja**

**Jeśli poprzednio skonfigurowano bezprzewodowe ustawienia urządzenia, przed ponowną konfiguracją sieci bezprzewodowej należy zresetować ustawienia sieci (LAN). Naciśnij Menu, 5, 2, 6 (lub Menu, 5, 0, 1), a następnie naciśnij 1, aby zaakceptować zmianę.**

<span id="page-27-4"></span>3 Naciśnij w urządzeniu **Menu**, **5**, **2**, **2**.

```
WLAN WŁ. ?
1.WŁ. 2.WYŁ.
```
Naciśnij **1**, aby wybrać WŁ.. Przy takiej konfiguracji interfejs sieci przewodowej stanie się nieaktywny.

4 Urządzenie zacznie szukać sieci użytkownika i wyświetli listę dostępnych identyfikatorów SSID. Należy sprawdzić wcześniej zapisany identyfikator SSID. W przypadku, gdy urządzenie znajdzie więcej niż jedną sieć,

> należy użyć  $\left( \frac{1}{2} \right)$  lub  $\left| \frac{1}{2} \right|$  w celu wybrania sieci, a następnie naciśnij **OK**. Przejdź do **[8](#page-28-0)**.

WYBÓR AV LUB OK salesgroup

## **Informacja**

*Wyświetlenie listy dostępnych identyfikatorów SSID zajmie kilka sekund.*

Jeśli punkt dostępowy użytkownika jest tak ustawiony, że nie będzie transmitować identyfikatora SSID, należy dodać nazwę identyfikatora SSID ręcznie. Przejdź do **[5](#page-27-1)**.

<span id="page-27-1"></span> $\overline{\mathbf{5}}$  Wybierz <NOWY SSID> używając $\boxed{\triangle}$  lub naciśnij **OK**. Przejdź do **[6](#page-27-2)**.

> WYBÓR SSID&SET <NOWY SSID>

<span id="page-27-2"></span>6 Wprowadź nowy identyfikator SSID i naciśnij **OK**.

SSID:

 $\blacksquare$  Naciśnij $\blacksquare$  lub  $\blacksquare$ , aby wybrać INFRASTRUCTURE, a następnie naciśnij **OK**.

> TRYB WYBORU INFRASTRUCTURE

<span id="page-28-0"></span>8 Użyj <sup>1</sup> lub v oraz klawiszy OK, aby wybrać jedną z poniższych opcji: Jeśli sieć użytkownika została skonfigurowana względem usługi Autoryzacja i Kodowanie, istnieje konieczność dopasowania ustawień wykorzystywanych w sieci.

> **Brak Autoryzacji lub Kodowania:** Wybierz OPEN SYSTEM, naciśnij **OK**, następnie wybierz BRAK dla TYP ENKRYPCJI i naciśnij **OK**. Następnie naciśnij **1** w celu zastosowania ustawień. Przejdź do **[12](#page-28-1)**.

**Brak Autoryzacji z kodowaniem WEP:**  Wybierz OPEN SYSTEM, naciśnij **OK**,

następnie użyj $\left( \triangle \right)$  lub  $\left| \downarrow \right|$ , aby wybrać WEP dla TYP ENKRYPCJI i naciśnij **OK**. Przejdź do **[9](#page-28-2)**.

**Autoryzacja z kodowaniem WEP:** Wybierz SHARED KEY, naciśnij **OK**. Przejdź do **[9](#page-28-2)**. **Authentication with WPA/WPA2-PSK (TKIP or AES Encryption):** Wybierz WPA/WPA2-PSK, naciśnij **OK**. Przejdź do **[10](#page-28-3)**.

**Autoryzacja z protokołem LEAP:** Wybierz LEAP, naciśnij **OK**. Przejdź do **[11](#page-28-4)**.

<span id="page-28-2"></span>9 Wybierz odpowiedni numer klucza i naciśnij **OK**.

> USTAW WEP KEY KEY1:

Korzystając z klawiatury wprowadź klucz WEP, zapisany w kroku **[1](#page-27-3)**. Do sterowania kursorem

można użyć  $\left( \triangle \right)$  lub  $\left| \downarrow \right|$ . Na przykład, aby wpisać literę a, naciśnij jeden raz przycisk **2** na klawiaturze. Aby wpisać cyfrę 3, naciśnij siedem razy przycisk **3** na klawiaturze.

Litery pojawiają się w następującej kolejności: małe litery, duże litery, cyfry, a następnie litery specjalne.

Po wprowadzeniu wszystkich znaków naciśnij **OK**, następnie naciśnij **1**, aby zastosować wybrane ustawienia. Przejdź do **[12](#page-28-1)**.

**Większość punktów dostępowych i routerów może przechowywać więcej niż jeden klucz, ale w danej chwili użyją tylko jednego klucza do autoryzacji i kodowania.** <span id="page-28-3"></span>**10** Naciśnij $\uparrow$  lub  $\downarrow$ , aby wybrać TKIP lub AES dla TYP ENKRYPCJI i naciśnij **OK**. Korzystając z klawiatury wprowadź hasło WPA-PSK zapisane w kroku **[1](#page-27-3)**. Do sterowania kursorem można użyć (anal lub . Na przykład, aby wpisać literę a, naciśnij jeden raz przycisk **2** na klawiaturze. Aby wpisać cyfrę 3, naciśnij siedem razy przycisk **3** na klawiaturze.

> Po wprowadzeniu wszystkich znaków naciśnij **OK**, następnie naciśnij **1**, aby zastosować wybrane ustawienia. Przejdź do **[12](#page-28-1)**.

<span id="page-28-4"></span>11 Wprowadź nazwę użytkownika i naciśnij **OK**.

Do sterowania kursorem można użyć **lub**  $\Box$ . Na przykład, aby wpisać literę a, naciśnij jeden raz przycisk **2** na klawiaturze.

Wprowadź hasło i naciśnij **OK**, a następnie naciśnij **1**, aby zastosować wybrane ustawienia. Przejdź do **[12](#page-28-1)**.

<span id="page-28-1"></span>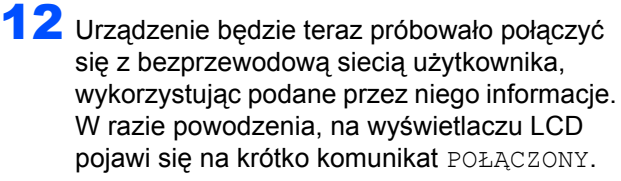

Jeśli serwer wydruku nie połączył się z routerem lub punktem dostępowym użytkownika, wyświetlany jest komunikat POŁĄCZENIE NG. Spróbuj ponownie, rozpoczynając od kroku**[3](#page-27-4)**. Jeśli ten sam komunikat pojawi się ponownie, zresetuj serwer wydruku do domyślnych ustawień fabrycznych i spróbuj ponownie.

*Jeśli punkt dostępowy użytkownika nie posiada aktywnego protokołu DHCP, należy skonfigurować adres IP, maskę podsieci i bramę urządzenia ręcznie tak, aby pasowały do sieci użytkownika. Szczegółowe informacje zawiera Podręcznik użytkownika sieci.*

**Bezprzewodowa konfiguracja została zakończona. W celu instalacji oprogramowania MFL-Pro Suite, należy kontynuować do kroku [14.](#page-29-0)**

<sup>13</sup> Jeśli protokół DHCP jest dostępny, urządzenie automatycznie uzyska informacje o prawidłowym adresie TCP/IP z punktu dostępowego (routera) użytkownika (DHCP zazwyczaj jest dostępny jako domyślny w większości punktów dostępowych i routerów).

- <span id="page-29-0"></span>14 Włącz system Macintosh<sup>®</sup>.
- 15 <sup>W</sup>łóż załączoną płytę CD-ROM do napędu.

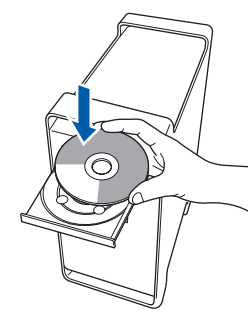

16 Dwukrotnie kliknij ikon<sup>ę</sup> **Start Here OSX (Rozpocznij tutaj OSX)**, aby zainstalować. Postępuj zgodnie z instrukcjami pojawiającymi się na ekranie.

### **Informacja**

*Chcąc zainstalować sterownik PS należy zapoznać się z Instrukcją oprogramowania, znajdującą się na płycie CD-ROM.*

17 Wybierz opcj<sup>ę</sup> **Wireless Network Connection (Bezprzewodowe połączenie sieciowe)**, a następnie kliknij **Next (Dalej)**.

- 18 Kliknij pole **Checked and confirmed (Sprawdź i potwierdź)**, a następnie kliknij **Next (Dalej)**. Postępuj zgodnie z instrukcjami wyświetlanymi na ekranie. Zaczekaj kilka sekund, aż instalacja oprogramowania dobiegnie końca. Po instalacji kliknij przycisk **Restart (Uruchom ponownie)**, aby zakończyć instalację oprogramowania.
- 19 Oprogramowanie Brother rozpocznie wyszukiwanie urządzenia Brother. Wyświetlony zostanie następujący ekran.

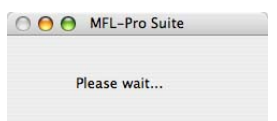

### **Informacja**

*• Jeżeli urządzenie jest skonfigurowane do pracy w sieci, wybierz urządzenie z listy, a następnie kliknij OK. To okno nie pojawi się, jeżeli do sieci podłączone jest tylko jedno urządzenie, zostanie ono wybrane automatycznie. Przejdź do* **[20](#page-29-1)***.* 

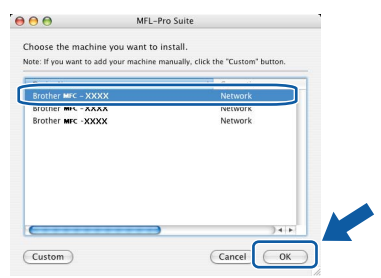

*• Jeśli pojawi się ten ekran, kliknij OK.*

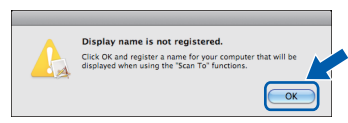

*Wprowadź nazwę komputera z systemem Macintosh® w polu Display Name (Wyświetlana nazwa) o długości do 15 znaków i kliknij przycisk OK. Przejdź do* **[20](#page-29-1)***.*

- *Jeśli do skanowania sieciowego chcesz korzystać z klawisza skanowania, musisz zaznaczyć pole Register your computer with the "Scan To" function on the machine (Za pomocą funkcji "Skanuj do" zarejestruj swój komputer na urządzeniu).*
- *Jeśli naciśniesz klawisz Scan (Skanuj) i wybierzesz opcję skanowania, wprowadzona nazwa pokaże się na wyświetlaczu LCD urządzenia. (Aby uzyskać więcej informacji, patrz Skanowanie sieciowe w Instrukcji oprogramowania na załączonym CD-ROM.)*

<span id="page-29-1"></span>20 Jeśli pojawi się następujący ekran, kliknij **OK**.

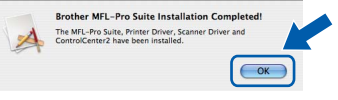

- **Dla użytkowników Mac OS® X 10.3.x lub**  OK! **wyższych: Zainstalowano MFL-Pro Suite, sterownik drukarki firmy Brother, sterownik skanera oraz oprogramowanie Brother ControlCenter2. Instalacja została zakończona. Przejdź do** [25](#page-30-0)**.**
- 21 Dla użytkowników systemów Mac OS<sup>®</sup>X 10.2.4 do 10.2.8: Kliknij **Add (Dodaj)**.

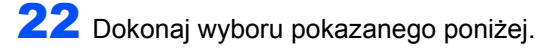

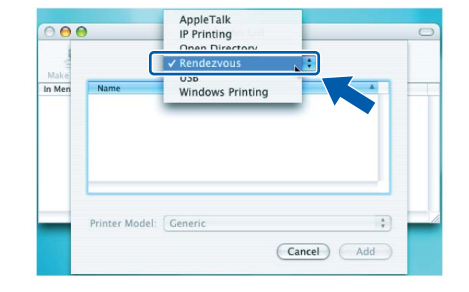

23 Wybierz nazwę modelu i kliknij **Add (Dodaj)**.

**Macintosh®**

- 24 Kliknij opcj<sup>ę</sup> **Print Center (Centrum drukowania)**, następnie **Quit Print Center (Zakończ centrum drukowania)**.
- **Zainstalowano MFL-Pro Suite, sterownik**  OK! **drukarki firmy Brother, sterownik skanera oraz oprogramowanie Brother ControlCenter2. Instalacja została zakończona.**
- <span id="page-30-0"></span> $25$  Aby zainstalować program Presto!® PageManager®, kliknij dwukrotnie ikonę **Presto! PageManager** i postępuj zgodnie z instrukcjami na ekranie.

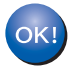

**Został zainstalowany program Presto!® PageManager® i instalacja została zakończona.**

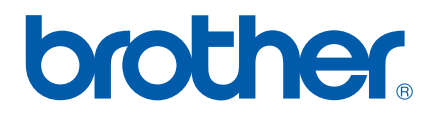